Set-Top Box digitale UHD

# **Manuale dell'utente**

**HGS-1000S**

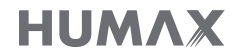

www.humaxdigital.com

# AVVISI

Grazie per avere scelto un prodotto Humax. Si prega di leggere attentamente il presente manuale, onde poter installare ed utilizzare correttamente l'apparecchio e mantenere al massimo le sue prestazioni. Si consiglia di tenere il manuale a portata di mano in caso di future consultazioni. Le informazioni contenute in questo manuale sono soggette a modifica senza preavviso.

### Copyright (Copyright © 2016 HUMAX Corporation)

Il presente manuale non puo' essere copiato, utilizzato o tradotto parzialmente o per intero senza autorizzazione scritta da parte di HUMAX.

### Significato dei simboli

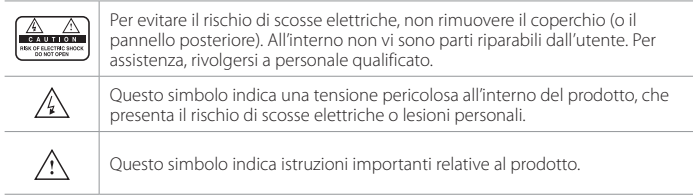

### Avviso di pericolo, Attenzione e Nota

All'interno del manuale, prestare particolare attenzione alle seguenti indicazioni che segnalano situazioni pericolose.

### Avviso di pericolo

Indica una situazione pericolosa con possibili conseguenze gravi per la salute.

### Attenzione

Indica una situazione che potrebbe essere causa di danni all'apparecchio oppure ad altri apparecchi.

### Nota

Indica informazioni aggiuntive che agevolano l'utente alla soluzione di possibili problemi e aiutano a mantenere sempre efficiente l'unita'.

### Garanzia

La garanzia non copre eventuali componenti danneggiati a causa di un uso improprio delle informazioni contenute nel presente manuale.

### Istruzioni 'WEEE' (RAEE)

Questo prodotto non deve essere smaltito insieme ad altri rifiuti domestici al termine del suo ciclo vitale. Smaltire il prodotto separatamente dagli altri rifiuti e riciclarlo in modo da favorire il riutilizzo dei materiali che lo compongono. Ciò consente di non arrecare danni all'ambiente o alla salute dovuti a uno smaltimento non controllato dei rifiuti.

### Utenti domestici:

Contattare il proprio rivenditore o le autorità locali per chiedere informazioni sullo smaltimento e il riciclaggio del prodotto.

### Utenti commerciali:

Contattare il proprio fornitore e controllare i termini e le condizioni del contratto di acquisto. Questo prodotto non deve essere smaltito insieme agli altri rifiuti commerciali.

### Marchi

- Nagravision è un marchio registrato di KUDELSKI S.A.
- Prodotto su licenza di Dolby Laboratories. Dolby, Dolby Audio e il simbolo della doppia D sono marchi di Dolby Laboratories.
- HDMI, il logo HDMI, e l'interfaccia High-Definition Multimedia sono marchi e marchi registrati di HDMI Licensing LLC.

# Həmr

Questo dispositivo include tecnologia per la protezione da copia protetta da brevetti USA e altri diritti di proprieta intellettuale di Rovi Corporation. Il reverse engineering e il disassemblaggio sono vietati.

Nota: Il nome del modello è riportato su un'etichetta posta alla base dell'apparecchio.

# DICHIARAZIONE DI CONFORMITÀ UE SEMPLIFICATA

La dichiarazione di conformità UE semplificata a cui si fa riferimento nell'Articolo 10(9) viene fornita come segue:

Con la presente, HUMAX dichiara che il tipo di apparecchio radio [HGS-1000S] è conforme alla Direttiva 2014/53/UE e alle direttive pertinenti.

Il testo completo della dichiarazione di conformità UE è disponibile al seguente indirizzo Internet:

- Regno Unito: http://uk.humaxdigital.com/ec
- Germania: http://de.humaxdigital.com/ec

# Informazioni sull'uso di apparecchi wireless

1. In Francia

L'autorizzazione per l'utilizzo all'esterno è limitata ai Canali 1~7 (2,400 ~ 2,454 GHz).

2. In Italia

Per l'utilizzo all'esterno è necessaria un'autorizzazione generale da parte delle autorità nazionali di gestione dello spettro.

3. In Lettonia

Per l'utilizzo all'esterno è necessaria un'autorizzazione da parte dell'Ufficio delle comunicazioni elettroniche.

- 4. Banda per reti locali operanti via radio (RLAN, Radio Local Area Network) da 5 GHz solo per uso all'interno.
- 5. Questo apparecchio può essere utilizzato in tutti i Paesi membri dell'Unione Europea e in Turchia.

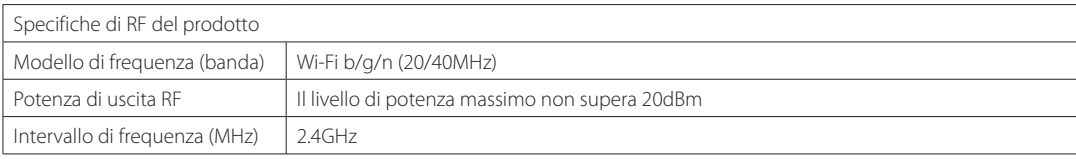

E

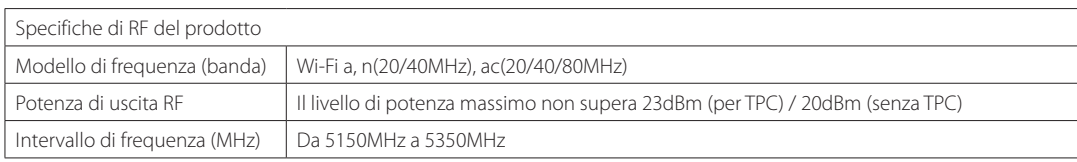

# Per la sicurezza personale

### Istruzioni sulla sicurezza

### 1. ALIMENTAZIONE PRINCIPALE

- Utilizzare il prodotto solo con il tipo di alimentazione indicata sull'etichetta. Se non si è sicuri del tipo di alimentazione presente in casa, rivolgersi all'azienda elettrica locale.
- Prima di iniziare qualsiasi procedura di manutenzione o installazione, scollegare il prodotto dall'alimentazione principale.

### 2. SOVRACCARICO

• Non sovraccaricare la presa a muro, la prolunga o l'adattatore, poiché potrebbe esserci il rischio di incendio o scosse elettriche.

#### 3. LIQUIDI

• Il prodotto non deve essere esposto a liquidi di alcun genere. Non collocare sull'apparecchio oggetti contenenti liquidi.

### 4. PULIZIA

- Prima della pulizia, scollegare l'apparecchio dalla presa a muro.
- Per pulire il prodotto usare un panno leggermente inumidito. Non utilizzare solventi. Pulire delicatamente con un panno morbido per non graffiare la superficie.

### 5. PULIZIA

- Verificare che le aperture di ventilazione poste sulla parte superiore del prodotto siano libere. L'unità deve avere una idonea circolazione dell'aria.
- Non appoggiare il prodotto su superfici morbide.
- Non appoggiare alcun oggetto sul prodotto. In caso contrario, i fori di ventilazione potrebbero ostruirsi oppure la superficie potrebbe subire danni.

### 6. ATTACCHI

• Non utilizzare attacchi non supportati per evitare rischi o causare danni al prodotto.

### 7. FULMINI, TEMPORALI O NON UTILIZZO

• Durante un temporale o se l'apparecchio rimane non sorvegliato o non utilizzato per un lungo periodo di tempo, scollegarlo dalla presa a muro e staccare l'antenna. Questa precauzione consente di preservare l'unità dai danni causati da fulmini e picchi di corrente.

### 8. CORPI ESTRANEI

• Non inserire oggetti attraverso le aperture dell'unità, poiché potrebbero toccare pericolosi punti sotto tensione o danneggiare i componenti.

### 9. SOSTITUZIONE DEI COMPONENTI

• Quando è necessario sostituire dei componenti, controllare che il tecnico dell'assistenza utilizzi le parti di ricambio specificate dal costruttore o parti che abbiano le stesse caratteristiche di quelle originali. L'utilizzo di parti non autorizzate può provocare ulteriori danni all'unità.

#### 10. COLLEGAMENTO ALLA PARABOLA, ALL'ANTENNA, AL RICEVITORE TV VIA CAVO

• Scollegare l'alimentazione elettrica prima di collegare o scollegare il cavo dalla parabola, dall'antenna o dal ricevitore TV via cavo. In caso contrario, l'LNB della parabola, la linea TV via cavo o l'antenna potrebbero subire danni.

### 11. COLLEGAMENTO AL TELEVISORE

• Prima di collegare o scollegare il cavo dal televisore, scollegare il prodotto dall'alimentazione principale. In caso contrario, il televisore potrebbe subire danni.

### 12. MESSA A TERRA (Solo Satellite)

• Il cavo dell'LNB deve essere collegato alla terra dell'impianto elettrico della parabola satellitare.

#### 13. POSIZIONE

- Collocare il prodotto al chiuso ed evitare l'esposizione a fulmini, pioggia e sole. Non posizionarlo vicino a un radiatore o a una fonte di calore.
- Collocare l'unità ad almeno 10 cm da qualsiasi apparecchiatura sensibile alle influenze elettromagnetiche, come televisori o videoregistratori.
- Se si posiziona il prodotto su uno scaffale o una libreria, verificare che vi sia una ventilazione adeguata e che per il montaggio siano state seguite le istruzioni del costruttore.
- Non posizionare il prodotto su un carrello, un supporto, un treppiede, una mensola o un tavolo instabili, da dove potrebbe cadere. La caduta del prodotto può causare gravi lesioni a un bambino o a un adulto e notevoli danni all'apparecchiatura.

#### 14. Ambiente

- Prestare attenzione agli aspetti ecologici dello smaltimento delle batterie.
- Prestare maggiore attenzione all'utilizzo di questo apparecchio in Paesi con clima tropicale e/o moderato.

## Attenzione e Avviso di pericolo

#### 1. Per evitare di danneggiare il cavo o la spina di alimentazione;

- Non modificare o manipolare arbitrariamente il cavo di alimentazione o la spina.
- Non piegare o attorcigliare il cavo di alimentazione.
- Scollegare il cavo di alimentazione prendendolo per la spina.
- Tenere le apparecchiature per il riscaldamento il più lontano possibile dal cavo di alimentazione per evitare che il rivestimento in vinile si sciolga.
- La spina di alimentazione deve poter essere sempre accessibile da parte dell'utente e fungere quale interruttore principale.
- L'interruttore onnipolare principale deve essere facilmente azionabile.

#### 2. Per evitare scosse elettriche;

- Non aprire il corpo principale.
- Non inserire oggetti infiammabili o metallici all'interno del prodotto.
- Non toccare la spina di alimentazione con le mani bagnate.
- In caso di fulmini, scollegare il cavo di alimentazione.
- Prima di installare il cavo dell'antenna scollegare il cavo di alimentazione.
- 3. Per evitare danni al prodotto;
- Non utilizzare il prodotto in caso di funzionamento anomalo. L'uso prolungato dell'unità malfunzionante può causare seri danni al prodotto. Se il prodotto presenta malfunzionamenti, contattare il distributore locale.
- Non inserire oggetti metallici o corpi estranei negli alloggiamenti dei moduli e delle Smartcard. (laddove applicabile) Ciò potrebbe causare danni al prodotto e ridurne la durata.
- Non impilare più oggetti sul prodotto, in quanto questo potrebbe danneggiarsi, deformarsi o scolorirsi.

### Contenuti e accessori

### Contenuto

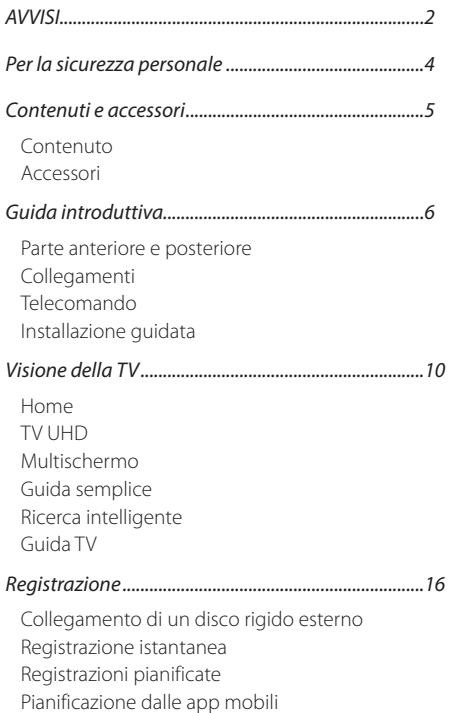

Riproduzione dei programmi registrati

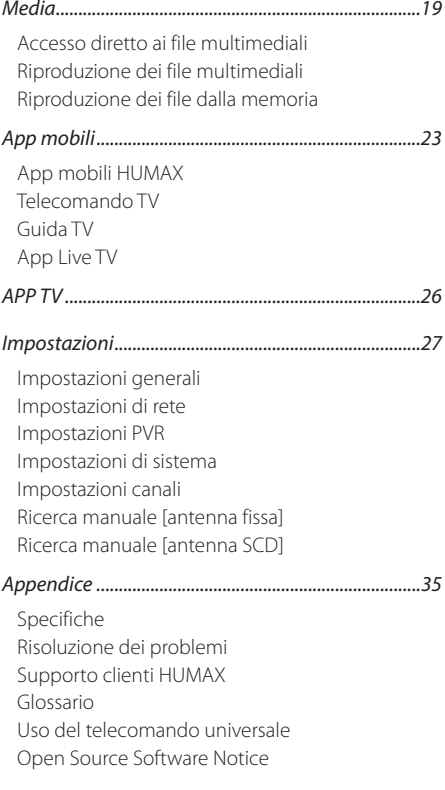

## Accessori

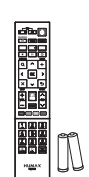

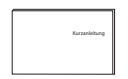

**Telecomando** / Batterie

Guida introduttiva

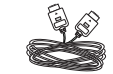

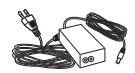

Cavo HDMI

Adattatore di alimentazione

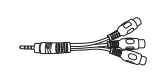

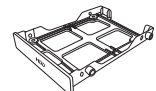

Cavo jack

Cartuccia HDD

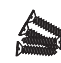

4 viti

Nota: Gli accessori variano in base alla zona.

# Parte anteriore e posteriore

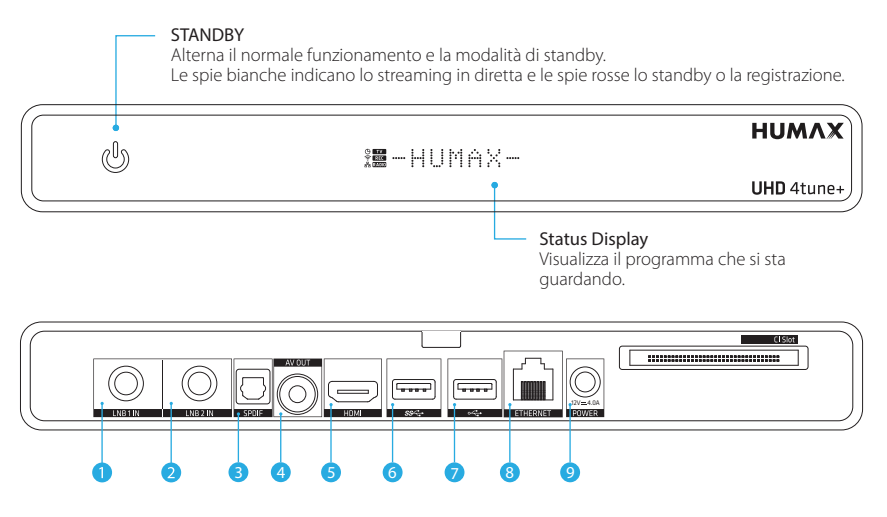

- 1LNB 1 IN: collegare il cavo dell'antenna satellitare.
- 2LNB 2 IN: collegare il cavo dell'antenna satellitare.
- 3SPDIF: usare un cavo SPDIF per collegare il dispositivo audio digitale.
- 4AV OUT: usare un cavo RCA per collegare il TV. Il cavo jack è fornito in dotazione.
- 5HDMI: usare un cavo HDMI per collegare il TV.
- 6USB: collegare un dispositivo di memoria USB 3.0.
- 7 USB: collegare un dispositivo di memoria USB 2.0.
- 8ETHERNET: collegare un cavo LAN.
- 9 POWER: collegare il cavo di alimentazione.

Nota: Se si utilizza solo un cavo dell'antenna satellitare, collegarlo alla porta LNB 1 IN.

## Inserire il modulo CI

- 1. Inserire la smart card nel modulo CI Plus.
- 2. Mantenere il modulo CI Plus (con la smart card) in orizzontale.
- 3. Inserire il modulo CI Plus nello slot per CI sul pannello posteriore del prodotto.

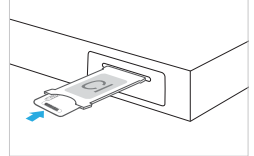

### Assemblaggio dell'HDD

- 1. Montare l'HDD da 2,5" nella cartuccia per HDD.
- 2. Assemblare l'HDD con quattro viti.
- 3. Tenere la cartuccia per HDD con quest'ultimo rivolto verso l'alto.
- 4. Inserire la cartuccia per HDD nello slot SATA finché si ode uno scatto.
- Nota: HUMAX non garantisce la compatibilità con tutti i dispositivi di memoria esterni e non si assume la responsabilità per l'eventuale perdita di dati.

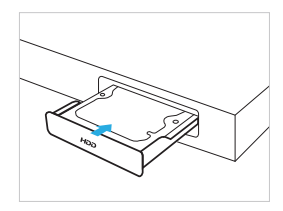

Operazioni preliminari

# Collegamenti

Questa sezione descrive il modo in cui collegare il prodotto in base ai dispositivi specifici e ottenere la qualità di segnale ottimale.

Attenzione: collegare tutti i dispositivi prima di collegare i cavi di alimentazione alla presa a muro. Prima di collegare o scollegare i cavi spegnere sempre il prodotto, il TV e gli altri dispositivi.

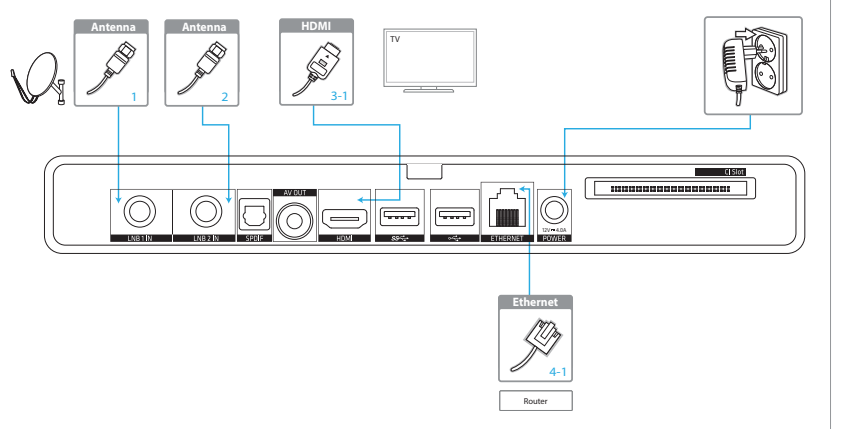

#### Nota:

- In caso di problemi durante l'installazione del prodotto, contattare il proprio rivenditore locale o il Servizio clienti HUMAX.
- Collegando il TV direttamente all'uscita audio/video del prodotto si otterranno immagini più vivide che miglioreranno l'esperienza di visione.

### HDMI-CEC

HDMI-CEC (Consumer Electronics Control) consente di controllare il TV e i dispositivi HDMI-CEC supportati tramite il cavo HDMI.

Se il TV supporta HDMI-CEC, esso si accenderà o spegnerà automaticamente all'accensione o allo spegnimento del prodotto. È anche possibile controllare il volume del TV usando il telecomando STB.

## Collegamento dell'antenna

Il modo in cui collegare i cavi dell'antenna dipende dal sistema satellitare. Se si usa un LNB digitale con un unico cavo dell'antenna, collegare quest'ultima alla porta LNB1. Se si dispone di più LNB con due cavi dell'antenna, collegarne uno alla porta LNB1 e l'altro alla LNB<sub>2</sub>

Se si dispone di un SCD o SCD-LNB, collegare il cavo dell'antenna alla porta LNB1. Per maggiori informazioni, fare riferimento alle Impostazioni a pagina 34.

### Collegamento del TV

### 3-1 Tramite un cavo HDMI

Per una migliore qualità delle immagini, collegare il TV con un cavo HDMI.

### 3-2 Tramite un cavo RCA

L'uso di un cavo RCA fornisce una risoluzione inferiore perché non può essere trasmesso il segnale HD.

Nota: Se si desidera trasferire un segnale audio digitale come audio multicanale, usare un cavo S/PDIF per collegare il sistema audio.

### Connessione alla rete

- 4-1 Connessione alla LAN
- 1. Usare il cavo Ethernet per collegare il prodotto e il router LAN.
- 2. Impostare le opzioni della LAN (andare a HOME > IMPOSTAZIONI > Impostazioni di rete per impostare le opzioni di rete).

### 4-2 Connessione alla LAN wireless

1. Andare a HOME > IMPOSTAZIONI > Impostazioni di rete > Configura WLAN e impostare le opzioni per la LAN wireless.

- Si consiglia di usare la connessione di rete tramite una LAN diretta.
- Verificare che la distanza tra il punto di accesso LAN wireless e il prodotto non sia eccessiva, in quanto ciò potrebbe ridurre la qualità del servizio.

## Telecomando

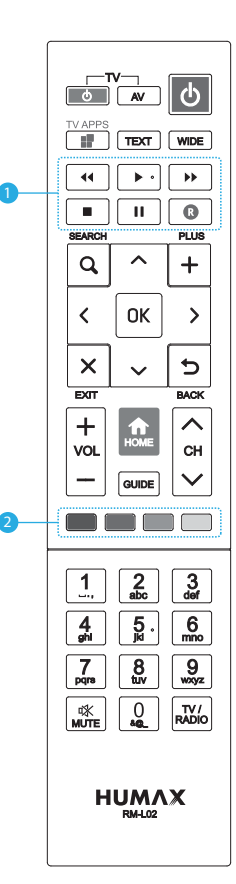

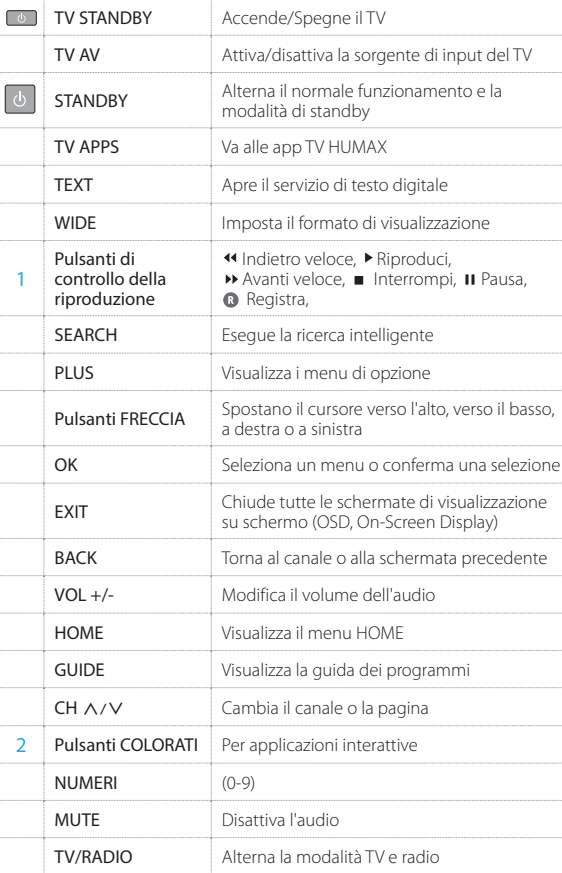

#### Inserimento delle batterie

Inserire le batterie facendo corrispondere le estremità più (+) e meno (-).

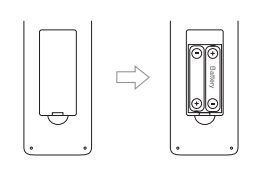

Nota: Se le batterie del telecomando sono scariche, i pulsanti STANDBY <sup>e</sup>TV STANDBY lampeggeranno due volte ad ogni pressione del pulsante HOME.

#### Informazione agli utenti

ai sensi del decreto legislativo 20 novembre 2008, n. 188 "Attuazione della direttiva 2008/103/CE concernente pile, accumulatori e smaltimento dei relativi rifiuti" Il vostro telecomando necessita di 2 batterie del tipo AAA, 1,5VDC.

Le batterie fornite a corredo non contengono mercurio (Hg), cadmio (Cd) o piombo (Pb). Non mescolate diversi tipi di batterie e non utilizzate batterie vecchie e nuove allo stesso tempo. Non utilizzate batterie ricaricabili. Al fine di evitare possibili rischi di esplosioni, rispettate le polarita indicate all'interno del vano batterie. Sostituitele solo con il tipo sopra specificato. Non gettatele nel fuoco, non ricaricatele. Se non utilizzate il telecomando per un lungo periodo, togliete le batterie. Rispettate l'ambiente e la legge! Le batterie devono essere raccolte separatamente dagli altri rifiuti!

### App remote

È possibile usare il dispositivo mobile come telecomando in qualsiasi punto della casa. Per maggiori informazioni, fare riferimento al capitolo App mobili.

# Installazione guidata

L'installazione guidata si attiva automaticamente alla prima accensione del prodotto o se si seleziona il ripristino delle impostazioni di fabbrica nel menu.

Nota: Se si esce dall'installazione quidata senza aver completato la procedura di ricerca dei canali, potrebbero non essere disponibili tutti i canali presenti. In tal caso, andare a HOME > IMPOSTAZIONI > Impostazioni canali > Ricerca manuale e cercare altri canali.

### 1. Selezione della lingua

Selezionare la lingua desiderata.

### 2. Connessione di rete

Verificare che il cavo LAN sia collegato o che le reti wireless siano state rilevate. Configurare le impostazioni di rete.

Nota: Se la rete wireless non compare, premere il pulsante PLUS per cercare la rete nascosta.

### 3. Informativa sulla privacy

Per utilizzare tutti i servizi forniti da HUMAX, accettare l'Informativa sulla privacy. Le informazioni fornite contribuiranno a migliorare il servizio HUMAX.

### 4. Ricerca dei canali

Selezionare il tipo di ricerca dei canali.

- Rapida: cerca tutti i canali Tivùsat automaticamente.
- Automatica: cerca tutti i canali HOT BIRD (13.0E) automaticamente.
- Ignora: se si dispone di un'antenna SCD, ignorare la procedura di ricerca e andare a HOME > IMPOSTAZIONI > Installazione.
- Nota: Sarà possibile cercare i canali in un secondo momento da HOME > IMPOSTAZIONI > Ricerca canali anche se la procedura di ricerca canali non va a buon fine.

### 5. Impostazione della password

Impostare una password per bloccare l'accesso ai programmi per un pubblico adulto.

### 6. Risultato

Viene visualizzato il risultato dell'installazione guidata. Selezionare ESCI.

# Home

È possibile accedere al menu Home premendo il pulsante HOME in qualsiasi schermata. Da tale menu è possibile raggiungere i menu principali e accedere facilmente alle varie app e file riprodotti di recente.

- Premere il pulsante  $\langle / \rangle$  per accedere a Guida TV, Registrazioni, App TV o Media.
- Premere il pulsante V per visualizzare le app disponibili.
- Premere il pulsante  $\Lambda$  per andare alle Impostazioni. Per tornare al menu Home, premere il pulsante V.

Nota: APP TV è disponibile solo tramite connessione Internet.

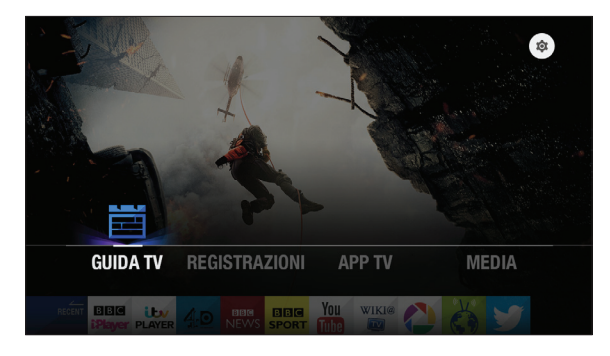

# TV UHD

È possibile guardare o registrare programmi in definizione ultra-elevata se il TV supporta la risoluzione 4K.

### Visione della TV UHD

Se il programma che si sta guardando è disponibile in UHD, appare l'icona Guarda in UHD.

Quando compare l'icona, premere il pulsante OK.

Nota: La risoluzione dello schermo deve essere impostata su 2160p. Premere il pulsante PLUS per impostare la risoluzione.

### Pianificazione dei programmi UHD

È possibile pianificare promemoria o registrazioni per i programmi UHD. La pianificazione avviene allo stesso modo dei programmi HD. Per informazioni sulla pianificazione dei programmi, vedere a pagina 17.

#### Nota:

- Non è possibile prolungare la durata della registrazione oltre l'ora di fine del programma.
- Accertarsi di disporre di spazio sufficiente nell'HDD. Per un programma UHD può essere necessario oltre il doppio dello spazio di un programma HD.

# Multischermo

È possibile guardare programmi TV in diretta sia in un altro dispositivo che nel TV. È possibile guardare programmi diversi su quattro dispositivi.

- 1. Connettere il prodotto e i dispositivi client alla stessa rete.
- 2. Aprire un'app client. In questo modo, il dispositivo client cercherà i server presenti nella stessa rete.
- 3. Selezionare il prodotto HGS-1000S. È possibile trasmettere la diretta TV al dispositivo client.

- Se è in corso una registrazione, il numero di programmi TV in diretta visualizzati potrebbe essere limitato.
- Il prodotto e i dispositivi client devono essere connessi alla stessa rete.

Visione della TV

# Guida semplice

È possibile cambiare i canali, vedere la programmazione o guardare programmi catch-up disponibili.

• Mentre si guarda la diretta TV, premere il pulsante OK per visualizzare la guida semplice.

Per visualizzare i dettagli del programma, premere nuovamente il pulsante OK.

• Premere il pulsante EXIT per nascondere la guida semplice.

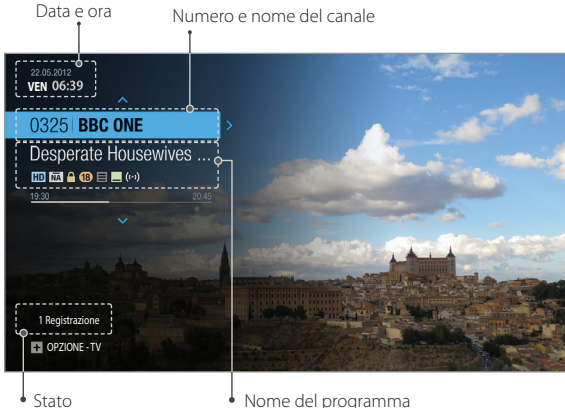

sintonizzazione

### Visione della diretta TV

Selezionare un canale usando il pulsante  $\Lambda/V$  quindi premere OK. È anche possibile inserire il numero di canale direttamente.

### Dettagli del programma

- 1. Per maggiori informazioni sul programma che si sta guardando, premere il pulsante OK.
- 2. Premere nuovamente il pulsante OK per visualizzare i dettagli del programma. È possibile guardare un episodio di un programma catch-up, impostare promemoria o registrazioni per programmi futuri.

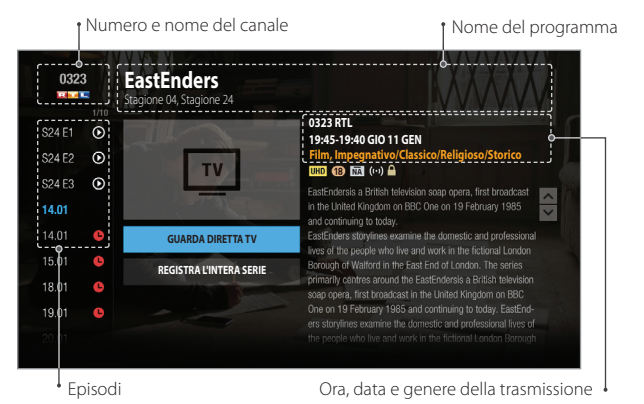

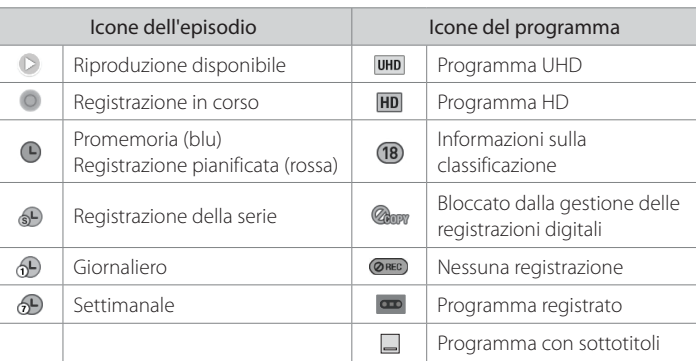

#### Visione della TV

### Modifica del gruppo di canali

- 1. Mentre si sta visionando la guida semplice, premere il pulsante  $\Lambda/V$  per visualizzare l'elenco dei canali.
- 2. Premere il pulsante PLUS e selezionare MODIFICA GRUPPO.
- 3. Selezionare un gruppo di canali e premere il pulsante OK.

### Visualizzazione della programmazione

- 1. Premere il pulsante > per visualizzare la programmazione.
- 2. Selezionare un programma e premere il pulsante OK. Compaiono i dettagli sul programma ed è possibile impostare registrazioni o promemoria.

### Guardare le registrazioni

Premere il pulsante 㶌 per guardare i programmi registrati.

Le registrazioni sono accessibili solo quando i programmi sono stati registrati.

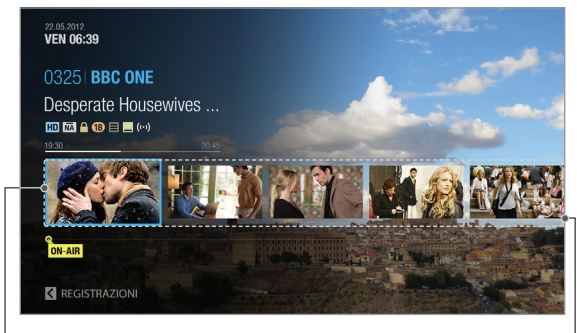

Programma in onda

Programmi successivi

### Impostazione delle opzioni del TV

- Premere il pulsante PLUS mentre si sta guardando la diretta TV per modificare la risoluzione, il formato di visualizzazione, la lingua di audio e sottotitoli.
- Premere il pulsante WIDE per impostare le proporzioni.

## Sospensione e riavvio della diretta TV (TSR)

La funzione di registrazione Time Shifted Recording (TSR) consente di sospendere un programma in diretta e tornare in un secondo momento al punto in cui è stato sospeso.

La funzione TSR registra temporaneamente il programma che si sta guardando automaticamente nel disco rigido. La durata della TSR è di 90 minuti. Per sospendere un programma in diretta, attendere alcuni secondo dopo aver cambiato il canale.

### Per sospendere il programma

- 1. Premere il pulsante PAUSA.
- 2. Premere il pulsante RIPRODUCI per guardare dal punto di sospensione. La sospensione crea una differenza temporale tra il punto di trasmissione in diretta e il punto di visione.

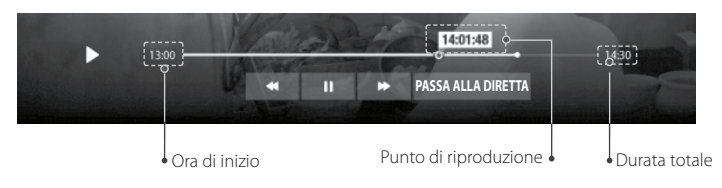

Per guardare le scene perse

- 1. Premere il pulsante INDIETRO VELOCE.
- 2. Premere il pulsante RIPRODUCI nel punto in cui si desidera iniziare la visione.

### Per ignorare le scene

Premere il pulsante AVANTI VELOCE quando vi è una differenza temporale tra il punto di visione corrente e il punto di trasmissione in diretta.

Se durante l'avanzamento veloce si raggiunge il punto di trasmissione in diretta, il programma torna automaticamente alla velocità normale.

Nota: Il trickplay potrebbe non essere messo a disposizione dall'emittente per alcuni programmi.

# Ricerca intelligente

È possibile cercare gli episodi dei programmi preferiti e

cercare i programmi correlati con la sola pressione del pulsante. Questa funzione è disponibile mentre si sta guardando la diretta TV, riproducendo un programma registrato o nella Guida TV.

- Premere il pulsante SEARCH. Vengono elencati tutti i programmi correlati.
- Per la ricerca avanzata, immettere una parola chiave.
- Nota: Inserire almeno tre caratteri per cercare programmi o file multimediali. Se si inseriscono meno di tre caratteri, avviene la ricerca di canali e app. Verificare la data di scadenza dei programmi. Non sarà possibile guardare le registrazioni anche se è stato registrato il programma.

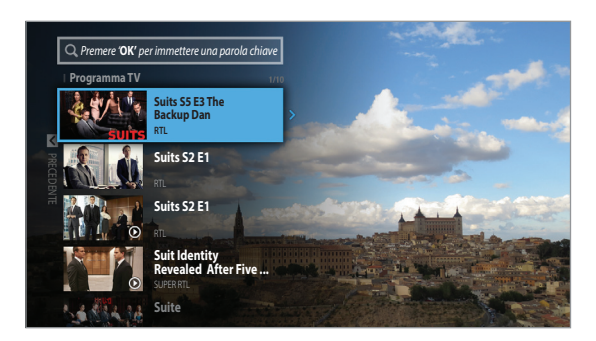

# Guida TV

 $\alpha$ 

È possibile consultare la pianificazione dei programmi di ciascun canale e pianificare le registrazioni o i promemoria per programmi futuri.

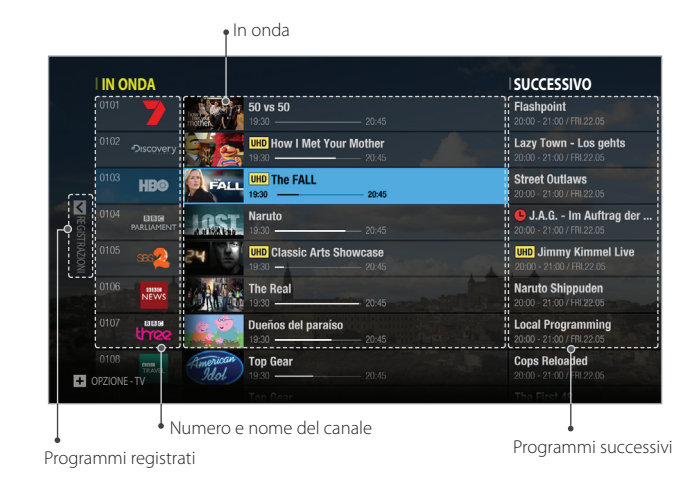

**GUIDE** 

Visione della TV

### Visione della diretta TV

Selezionare un programma e premere il pulsante OK per guardare il programma. È possibile inserire direttamente il numero di canale per guardare il programma.

Nota: Premere il pulsante CH∧/V per cambiare pagina.

Modifica del gruppo di canali

- 1. Premere il pulsante PLUS.
- 2. Selezionare il gruppo di canali e premere il pulsante OK.

Ordinamento dei canali

- 1. Premere il pulsante PLUS.
- 2. Selezionare il modo in cui ordinare i canali: in ordine alfabetico o numerico.

Elenco dei programmi per genere

- 1. Premere il pulsante PLUS.
- 2. Selezionare un genere e premere il pulsante OK.

### Passaggio ad una data specifica

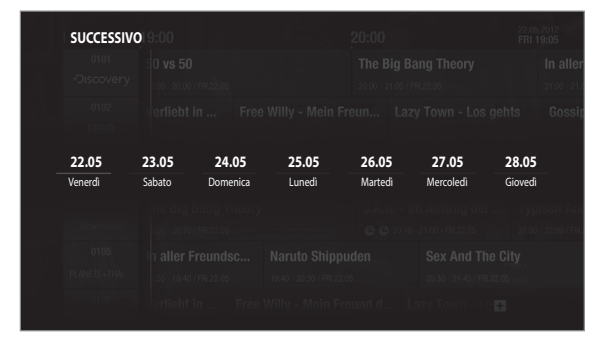

- 1. Premere il pulsante PLUS e selezionare PASSA A DATA.
- 2. Selezionare una data e premere il pulsante OK.

 È anche possibile passare ad una determinata data tenendo premuto a lungo il pulsante  $\langle$  /  $\rangle$ .

### Visualizzazione della programmazione

Premere il pulsante > per quardare i programmi successivi.

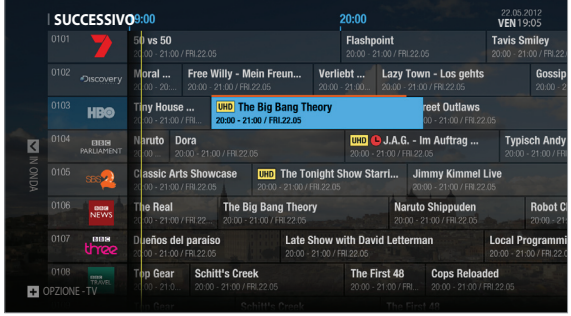

Impostazione di promemoria o registrazioni

- 1. Selezionare un programma e premere il pulsante OK. Verranno visualizzati i dettagli del programma.
- 2. Se il programma è una serie, selezionare un episodio nella colonna a sinistra.
- 3. Selezionare REGISTRA L'INTERA SERIE, REGISTRA IL PROGRAMMA o IMPOSTA PROMEMORIA e premere il pulsante OK.

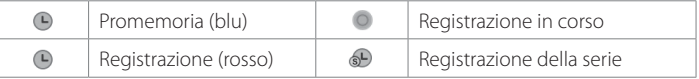

- Se il programma è in conflitto con un altro programma, regolare nuovamente la pianificazione. Per maggiori informazioni, vedere a pagina 17.
- Se il canale è bloccato, verrà richiesto di inserire la password. Se non si ricorda più la password, contattare il distributore locale.

### Visione dei programmi registrati

È possibile guardare le registrazioni perse.

- 1. Premere il pulsante < per quardare i programmi registrati.
- 2. Selezionare un programma e premere il pulsante OK.

- Le registrazioni sono accessibili solo quando i programmi sono stati registrati.
- Verificare la data di scadenza dei programmi. Non sarà possibile guardare le registrazioni anche se è stato registrato il programma.

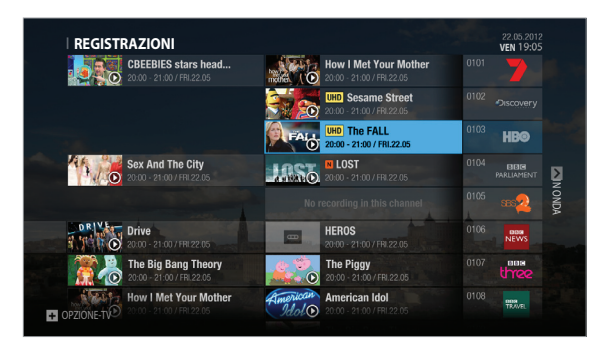

#### Registrazione

È possibile registrare i programmi all'istante e pianificare le registrazioni in Guida TV, Dettagli programma o Registrazioni. È possibile registrare fino a quattro programmi mentre si stanno guardando programmi in diretta nel TV e nel dispositivo mobile allo stesso tempo.

Nota: Questa funzione è disponibile quando viene collegato un dispositivo di memoria esterno al prodotto tramite la porta USB o SATA.

# Collegamento di un disco rigido esterno

Quando si collega un disco rigido esterno per la prima volta, verrà richiesto di formattare la memoria o assegnarla alle registrazioni.

- 1. Collegare il disco rigido esterno alla porta USB o SATA. Quando viene rilevato un disco rigido esterno, viene visualizzata l'installazione guidata USB.
- 2. Selezionare ASSOCIA e premere il pulsante OK per usare il disco rigido esterno per le registrazioni.
- A seconda delle dimensioni del disco rigido, la formattazione potrebbe richiedere alcuni minuti.

#### Nota:

- È possibile acquistare un HDD esterno come accessorio separato.
- Si consiglia di usare dischi rigidi esterni inferiori a 500 GB.
- Si consiglia di usare dischi USB 3.0. USB 2.0 potrebbe limitare il numero di registrazioni contemporanee consentite.

## Registrazione istantanea

Premere il pulsante REGISTRA per registrare il programma corrente. Premere il pulsante INTERROMPI per interrompere la registrazione.

### Estensione della durata della registrazione

- 1. Premere nuovamente il pulsante REGISTRA durante la registrazione.
- 2. Impostare manualmente la durata o selezionarla fino al termine del programma corrente o successivo.

#### Nota:

• La registrazione proseguirà fino

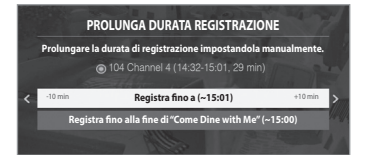

- al termine del programma corrente. Se termina entro dieci minuti, la registrazione proseguirà fino al termine del programma successivo.
- Se non vi sono informazioni sul programma, la registrazione proseguirà per due ore.
- Se il programma è protetto da DRM, non sarà possibile registrarlo.

Registrazione

# Registrazioni pianificate

È possibile pianificare le registrazioni in Guida TV, Dettagli programma o Registrazioni.

## Guida TV

Premere il pulsante HOME e selezionare GUIDA TV. Selezionare un programma futuro e premere il pulsante REGISTRA.

Nota: Per pianificare registrazioni o promemoria nella GUIDA TV, vedere a pagina 14.

### Dettagli del programma

Premere il pulsante > mentre si sta guardando un programma. Selezionare un programma futuro da registrare e premere il pulsante OK. Selezionare un'opzione di registrazione.

### Registrazioni

È possibile pianificare le registrazioni o i promemoria manualmente.

- 1. Premere il pulsante HOME. Selezionare REGISTRAZIONI e PIANIFICAZIONE.
- 2. Selezionare AGGIUNGI UNA PIANIFICAZIONE.
- 3. Impostare manualmente una pianificazione.
- 4. Selezionare OK e premere il pulsante OK.

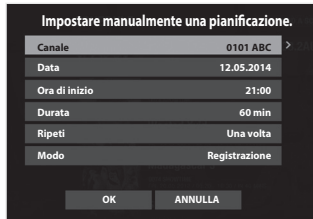

### Modifica della pianificazione

È possibile eliminare o riprogrammare la pianificazione dei programmi.

- 1. Premere il pulsante HOME. Selezionare REGISTRAZIONI e PIANIFICAZIONE.
- 2. Selezionare un programma pianificato.
- 3. Premere il pulsante PLUS.
- 4. Selezionare Elimina o Ripeti pianificazione.
- Nota: È possibile impostare il padding time per registrare programmi con un tempo di registrazione aggiuntivo. Andare a HOME > IMPOSTAZIONI > Impostazioni PVR > Opzioni di registrazione.Conflitto di registrazione

### Conflitto di registrazione

Un conflitto di registrazione si verifica:

- Caso 1 quando si prova ad avviare una nuova registrazione mentre sono in corso quattro registrazioni.
- Caso 2 quando una nuova registrazione va in conflitto con le registrazioni pianificate in precedenza.

Selezionare una delle registrazioni da annullare.

### Conflitto di sintonizzazione

Un conflitto di sintonizzazione si verifica quando sta per iniziare una registrazione pianificata mentre si sta guardando un altro canale o si sta guardando la diretta TV nell'app Live TV.

30 secondi prima dell'inizio della registrazione pianificata comparirà un avviso di registrazione.

- SÌ: all'ora di inizio verrà cambiato canale e si avvierà la registrazione.
- NO: la registrazione pianificata verrà annullata.

# Pianificazione dalle app mobili

È possibile pianificare registrazioni o promemoria in remoto dal dispositivo mobile con la Guida TV o l'app Live TV. Per maggiori informazioni, fare riferimento al capitolo App mobili.

# Riproduzione dei programmi registrati

È possibile riprodurre i programmi registrati in REGISTRAZIONI. Le registrazioni sono divise in categorie per gruppi: PROGRAMMA, CANALE, GIORNO DELLA SETTIMANA e MEMORIA in modo da reperire facilmente le registrazioni desiderate.

### Riproduzione delle registrazioni

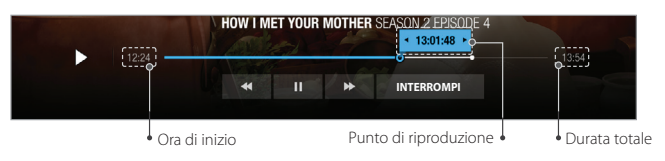

- 1. Premere il pulsante HOME. Selezionare REGISTRAZIONI.
- 2. Selezionare una registrazione e premere il pulsante OK.
- 3. Selezionare RIPRODUCI IL PROGRAMMA e premere il pulsante OK. Se il programma fa parte di una serie, è possibile eliminare la registrazione o registrare l'intera serie.
- 4. Premere il pulsante OK o RIPRODUCI durante la riproduzione e comparirà la barra di riproduzione.

### Controlli di riproduzione

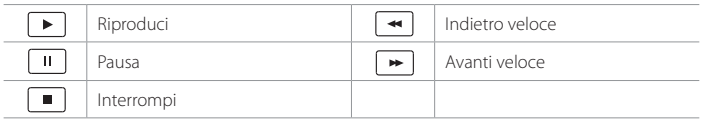

Nota: Quando si preme il pulsante di avanzamento veloce, la velocità di riproduzione aumenta del doppio.

## Eliminazione delle registrazioni

È possibile eliminare o conservare le registrazioni, anche quelle meno recenti.

- 1. Premere il pulsante HOME. Selezionare REGISTRAZIONI.
- 2. Selezionare DA ELIMINARE e premere il pulsante OK. Le registrazioni da eliminare vengono elencate dalla meno recente.
- 3. Selezionare una registrazione e premere il pulsante PLUS. È possibile conservare o eliminare la registrazione.

Nel TV è possibile riprodurre i file video, musicali e di immagini dei dispositivi di memoria collegati o connessi alla rete interna. Accertarsi che il dispositivo di memoria esterno o la rete sia connessa correttamente.

Premere il pulsante HOME. Selezionare MEDIA.

# Accesso diretto ai file multimediali

- 1. Selezionare VIDEO, FOTO o MUSICA.
- 2. Selezionare una memoria o un server di rete. Vengono visualizzati i file riprodotti di recente.

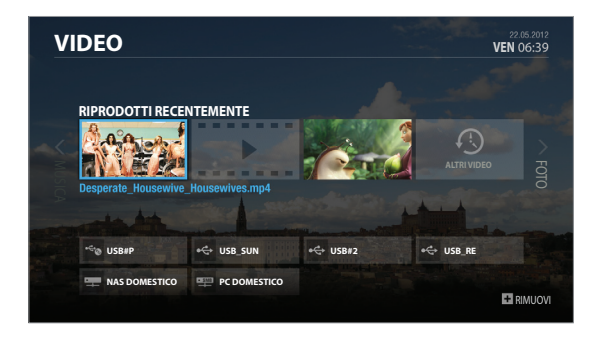

#### Nota:

- Non è possibile riprodurre i file riprodotti di recente da una memoria esterna già scollegata.
- HUMAX non è responsabile di eventuale perdita di dati o danneggiamento dei file.
- Alcuni pulsanti di controllo della riproduzione potrebbero non funzionare in base ai contenuti.
- Alcuni file potrebbero non essere riprodotti a seconda dei formati dei file o del codec audio o video.

# Riproduzione dei file multimediali

### Riproduzione dei video

Selezionare un file video e premere il pulsante OK.

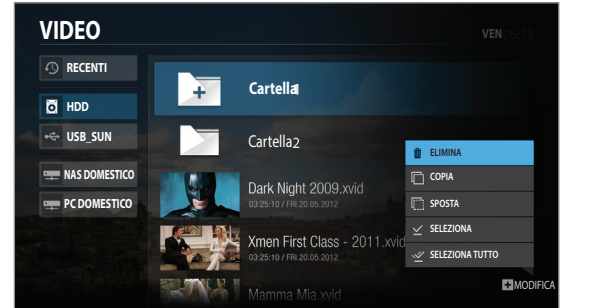

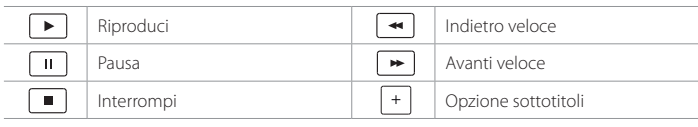

Modifica dell'opzione dei sottotitoli

- 1. Quando compare la barra di riproduzione, premere il pulsante PLUS.
- 2. Impostare l'opzione dei sottotitoli.
- Nota: I sottotitoli potrebbero non essere disponibili per alcuni file video riprodotti in rete.

### Riproduzione delle immagini

Selezionare un file di immagine e premere il pulsante OK. Si avvia la presentazione delle immagini.

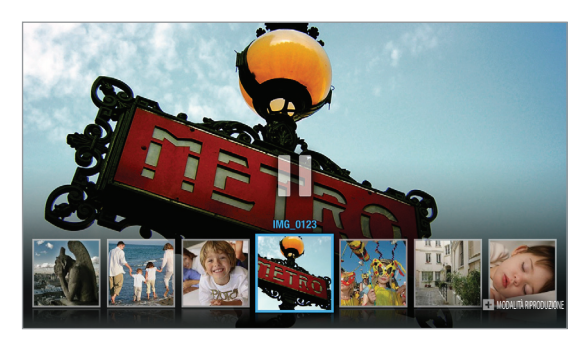

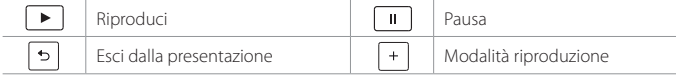

### Modifica della modalità di riproduzione

È possibile impostare la velocità della presentazione o aggiungere una musica di sottofondo durante la presentazione.

Premere il pulsante PLUS.

- Velocità presentazione: selezionare il tempo di visualizzazione per immagine nella presentazione.
- Riproduci musica da Playlist: selezionare Attivata per riprodurre i file musicali durante la presentazione.

 Per riprodurre musica durante la presentazione, i file musicali non devono essere mai stati riprodotti prima.

### Riproduzione di file musicali

Selezionare un file musicale e premere il pulsante OK. Tutti i file nel gruppo verranno riprodotti in successione.

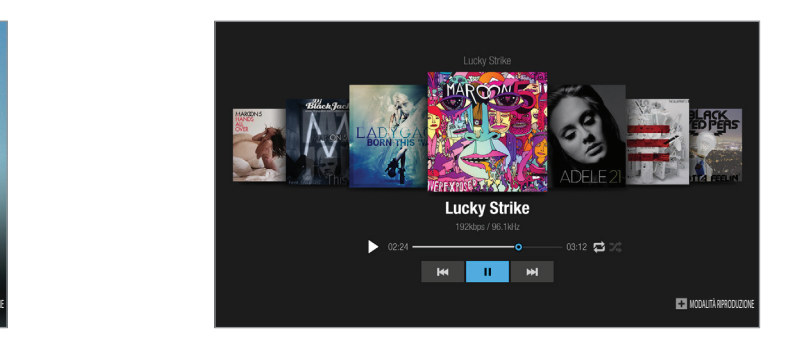

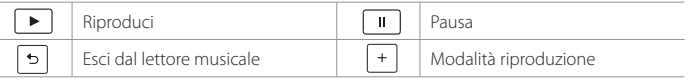

### Modifica della modalità di riproduzione

È possibile impostare le opzioni di riproduzione per ascoltare musica. Premere il pulsante PLUS.

- Opzione di ripetizione: impostare l'opzione di ripetizione nella playlist.
- Modalità riproduzione: selezionare Normale o Casuale.

### Modifica dei file

È possibile eliminare, copiare, spostare i file e cambiare la memoria. Selezionare un file e premere il pulsante PLUS.

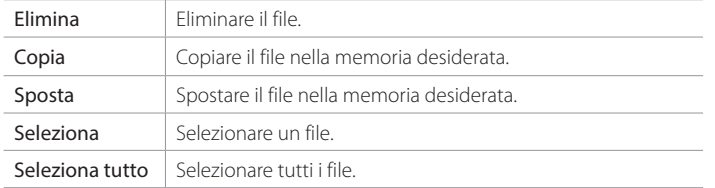

Nota:

- Quando si copia o sposta un file in un dispositivo di memoria esterno, il file viene copiato nella cartella principale.
- Se la memoria è piena o le dimensioni del file sono eccessive, questo potrebbe non essere copiato o spostato.
- I file in un server di rete non possono essere modificati.

# Riproduzione dei file dalla memoria

### Riproduzione dei file dal dispositivo di memoria

È possibile riprodurre i file dai dispositivi di memoria esterni.

- 1. Premere il pulsante HOME e selezionare MEDIA.
- 2. Selezionare VIDEO, MUSICA o FOTO.
- 3. Selezionare un dispositivo di memoria.
- 4. Selezionare i file da riprodurre.

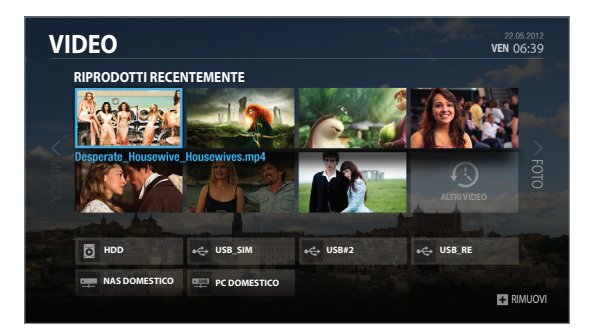

- Non scollegare il dispositivo di memoria esterno durante la riproduzione in quanto i file o lo stesso dispositivo potrebbe danneggiarsi.
- Si consiglia di usare i dispositivi di memoria USB che richiedono alimentazione esterna.
- Se il dispositivo di memoria USB è collegato in modalità standby verrà riconosciuto automaticamente all'accensione del prodotto.
- HUMAX non garantisce la compatibilità con tutti i dispositivi di memoria e non si assume la responsabilità per l'eventuale perdita di dati.

### Riproduzione dei file da un server multimediale di rete domestico

Il prodotto HUMAX è un dispositivo di rete domestico in grado di condividere file multimediali con altri dispositivi di rete domestici come PC, NAS o altro PVR HUMAX quando sono connessi alla stessa rete.

È possibile riprodurre nel prodotto i file video, musicali e di immagini salvati nei dispositivi di rete domestici compatibili quando tali dispositivi di rete domestici compatibili sono connessi alla stessa rete.

### Connessione alla rete domestica

- 1. Premere i pulsanti HOME e poi  $\Lambda$ . Selezionare IMPOSTAZIONI > Impostazioni di rete.
- 2. Impostare le opzioni della LAN o LAN wireless.

Nota: Per informazioni sulla connessione alla rete, vedere a pagina 28.

Riproduzione dei file da dispositivi di rete domestici

- 1. Premere il pulsante HOME e selezionare MEDIA.
- 2. Selezionare VIDEO, MUSICA o FOTO.
- 3. Selezionare un dispositivo di rete domestico.
- 4. Selezionare i file da riprodurre.

- L'elenco dei server multimediali di rete domestici supportati comparirà automaticamente.
- Per condividere i file multimediali archiviati, nel PC deve essere installato ed eseguito il software dei server multimediali di rete domestici, come ad esempio Windows Media Player 12. I file multimediali devono essere archiviati nella cartella della libreria del PC.
- Per configurare il server di rete domestico, fare riferimento alle istruzioni del sistema operativo in uso.

App mobili

# App mobili HUMAX

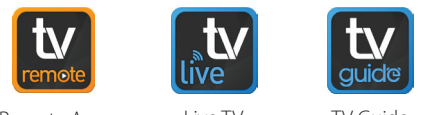

Remote App Live TV

TV Guide

È possibile utilizzare tante funzioni nel dispositivo mobile così come nel prodotto HUMAX in uso.

## Download delle app mobili

- 1. Andare a Google Play o iTunes App Store per scaricare le app mobili HUMAX.
- 2. Cercare con la parola chiave HUMAX.
- 3. Installare le app HUMAX nel dispositivo mobile.

### Nota:

- Le app HUMAX non garantiscono prestazioni ottimali in tutti i dispositivi mobili.
- Il prodotto HUMAX e il dispositivo mobile devono essere connessi alla stessa rete.
- Alcune funzioni non sono disponibili fuori dalla rete domestica.
- Le app mobili HUMAX richiedono Android 4.0 e successive, e iOS 6 e successive.

### Associazione

Quando si usano le app mobili HUMAX per la prima volta, è necessario associare il prodotto HUMAX al dispositivo mobile in uso.

- 1. Toccare l'app mobile HUMAX nel dispositivo mobile per aprirla. Viene visualizzato il messaggio relativo all'associazione.
- 2. Selezionare il prodotto da associare al dispositivo mobile.
- 3. Immettere il codice PIN. Il codice PIN comparirà nel TV.

### Registrazione

Per pianificare registrazioni o promemoria in remoto nei dispositivi mobili in uso, il prodotto HUMAX deve essere registrato al sito Web.

- 1. Andare a https://www.myhumax.net e creare un account.
- 2. Andare a Pagina personale > Registra dispositivo nel sito Web, quindi andare a Impostazioni PVR > Registrazione remota nel TV.
- 3. Selezionare Recupera codice di registrazione e premere il pulsante OK.
- 4. Inserire il codice di registrazione nel sito Web.

- La registrazione è necessaria per la pianificazione in remoto dall'app Guida TV, ma non per le app remote.
- È possibile registrare fino a quattro prodotti HUMAX.

App mobili

# Telecomando TV

È possibile controllare il prodotto HUMAX direttamente dai dispositivi mobili come se fossero un telecomando vero e proprio.

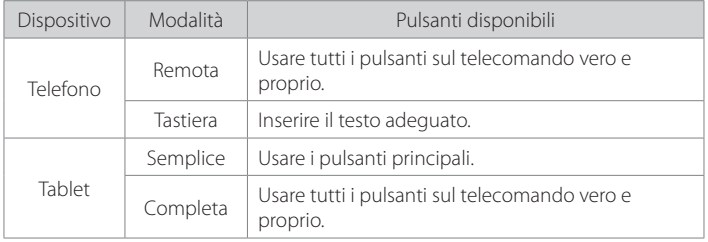

Nota: Il prodotto HUMAX e il dispositivo mobile devono essere connessi alla stessa rete.

# Guida TV

È possibile pianificare in maniera semplice e rapida le registrazioni o i promemoria nel dispositivo mobile.

- 1. Andare a HOME > Impostazioni > Impostazioni PVR e impostare Registrazione remota HUMAX su Attivata.
- 2. Aprire l'app Guida TV nel dispositivo mobile.
- 3. Accedere con ID e password di myhumax.net.
- 4. Toccare GUIDA per andare alla guida TV.
- 5. Selezionare un programma futuro. Compaiono i dettagli sul programma.
- 6. Toccare REGISTRA IL PROGRAMMA o IMPOSTA PROMEMORIA. Se il programma fa parte di una serie, è possibile pianificare le registrazioni per l'intera serie.

- Per maggiori informazioni sull'uso, fare riferimento alle istruzioni nell'app Guida TV di HUMAX
- Per pianificare registrazioni o promemoria con app Guida TV, il prodotto deve essere registrato in myhumax.net. Per maggiori informazioni, vedere a pagina 23.

### App mobili

# App Live TV

È possibile guardare un programma TV in diretta nel dispositivo mobile come anche nel TV, oppure pianificare registrazioni o promemoria in remoto.

### **Trasferimento**

### Invio al TV

È possibile inviare al TV il programma TV in diretta che si sta guardando nel dispositivo mobile, in modo da vederlo su uno schermo più grande.

- 1. Aprire l'app Live TV nel dispositivo mobile.
- 2. Toccare DIRETTA per andare all'elenco dei canali.
- 3. Selezionare un canale, quindi toccare **poulc** per inviare il programma al TV.

### Passaggio al cellulare

È possibile passare il programma TV in diretta dal TV al dispositivo mobile, in modo da visualizzarlo in qualsiasi punto della propria abitazione.

- 1. Aprire l'app Live TV nel dispositivo mobile.
- 2. Toccare DIRETTA per visualizzare l'elenco dei canali.
- 3. Toccare **pulle** per passare il programma dal TV al dispositivo mobile.

Nota: È possibile usare questa funzione solo per i canali disponibili.

### Visione delle registrazioni

È possibile guardare i programmi registrati nel dispositivo mobile.

- 1. Aprire l'app Live TV nel dispositivo mobile.
- 2. Toccare REGISTRA per elencare i programmi registrati.
- 3. Selezionare un programma registrato per guardarlo nel dispositivo mobile.

## Pianificazione

È possibile pianificare registrazioni o promemoria nel prodotto HUMAX in remoto usando il dispositivo mobile.

### Nel prodotto HUMAX

- 1. Andare a IMPOSTAZIONI > Impostazioni PVR quindi impostare IP EPG su Attivata.
- 2. Andare a IMPOSTAZIONI > Impostazioni PVR quindi impostare Registrazione remota su Attivata.

### Nel dispositivo mobile

- 1. Aprire l'app Live TV nel dispositivo mobile.
- 2. Accedere con ID e password di myhumax.net.
- 3. Toccare GUIDA per andare alla guida TV.
- 4. Selezionare un programma futuro. Compaiono i dettagli sul programma.
- 5. Toccare Registra il programma o Imposta promemoria. Se il programma fa parte di una serie, è possibile pianificare le registrazioni per l'intera serie.

- Per maggiori informazioni sull'uso, fare riferimento alle istruzioni nell'app Live TV di HUMAX.
- Non è necessario connettere il prodotto HUMAX e il dispositivo mobile alla stessa rete per la pianificazione remota.

APP TV

# APP TV

È possibile scaricare le app TV dall'App Market e utilizzarle nel TV. Premere il pulsante HOME. Selezionare APP TV.

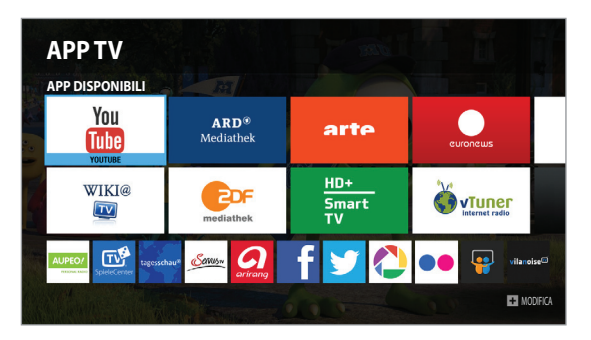

#### Nota:

- Le app possono differire a seconda del Paese o dei provider di servizi.
- Prima di usare alcune app, potrebbe essere necessario accettare l'Informativa sulla privacy.
- Le APP TV sono soggette a modifiche senza preavviso. HUMAX non è responsabile dei contenuti o della discontinuità dei servizi.

### Modifica delle app

Selezionare un'app e premere il pulsante PLUS.

• Sposta: spostare l'app nella posizione desiderata.

Nota: Non è possibile modificare le app disponibili.

# Impostazioni generali

Premere i pulsanti HOME e  $\Lambda$ . Selezionare IMPOSTAZIONI, quindi Impostazioni generali.

### Controllo genitori

- Controllo Blocco Minori: è possibile selezionare l'età per bloccare il programma se questo supera il limite di età.
- Cambia password: immettere la nuova password.
- Impostazioni blocco canali: impostare su Attivata se si desidera bloccare l'accesso alle Impostazioni canali create in precedenza.

#### Nota:

- Inserire la password per visualizzare i programmi bloccati.
- Se non si ricorda più la password, contattare il distributore locale.
- Anche se non è stato bloccato l'accesso ad un programma, questo non può essere guardato di notte.

### Impostazioni lingua

È possibile impostare la lingua del sistema, dell'audio o dei sottotitoli.

### Impostazioni video

- Rapporto schermo: è possibile selezionare il rapporto schermo del TV.
- Formato schermo: è possibile selezionare il formato di visualizzazione secondo il rapporto schermo del TV.
- Risoluzione: è possibile impostare la risoluzione dello schermo. Se il TV supporta UHD, impostare questa opzione su 2160p per guardare con

#### risoluzione 4K.

### Impostazioni audio

- S/PDIF: è possibile selezionare l'uscita del segnale audio digitale.
- HDMI: è possibile selezionare il segnale audio digitale per l'uscita HDMI.
- Tipo di audio: è possibile selezionare il tipo di audio.
- Ritardo sincronizzazione labiale: è possibile regolare la differenza di suono tra audio e video.

### Visualizzazione su schermo

- Durata informazioni: è possibile impostare la durata della visualizzazione della Guida semplice quando si cambia canale.
- Carattere sottotitoli: è possibile impostare il carattere dei sottotitoli.

### Informativa sulla privacy

È possibile accettare o meno di inviare ad HUMAX le proprie informazioni di visione. Tali informazioni saranno utilizzate da HUMAX per migliorare il prodotto e il servizio offerto.

## Impostazioni di rete

Premere i pulsanti HOME e ∧. Selezionare IMPOSTAZIONI e poi Impostazioni di rete.

### Configurazione della LAN

- 1. Selezionare Configura LAN.
- 2. Selezionare il tipo di configurazione IP tra DHCP e Manuale.
	- DHCP: se si usa un router o modem che ha una funzione server DHCP (Dynamic Host Configuration Protocol), selezionare DHCP. L'indirizzo IP verrà determinato automaticamente.
	- Manuale: se non è presente un server DHCP in rete e si desidera impostare l'indirizzo IP manualmente, selezionare Manuale. Inserire i valori per indirizzo IP, netmask, indirizzo Gateway e indirizzo DNS.
- 3. Selezionare APPLICA per connettersi alla rete selezionata e premere il pulsante OK.

#### Nota:

- Quando si inserisce l'indirizzo IP manualmente, inserire 3 cifre di seguito.
- La rete è connessa tramite LAN cablata quando sono attivate sia la LAN cablata che quella wireless.
- HUMAX consiglia la connessione di rete tramite LAN cablata.

### Configurazione della LAN wireless

- 1. Selezionare Configura WLAN.
- 2. Selezionare la rete LAN wireless e premere il pulsante OK.
- 3. Premere il pulsante BACK per salvare.
- Nota: Se si sceglie una rete wireless bloccata, è necessario inserire la password per proseguire. La password di rete fa distinzione tra maiuscole/minuscole e non può contenere spazi.

### Stato di connessione alla rete

È possibile visualizzare lo stato di connessione della rete locale o Internet. Se una delle reti è disconnessa, selezionare RIPROVA.

### Server di rete

- Server di rete: impostare su Acceso per condividere trasmissioni in diretta, registrazioni e file multimediali salvati nell'HDD esterno con altri prodotti che supportano i Digital Media Player DLNA.
- Rinomina server: inserire un nuovo nome per cambiare il nome del server.
- Stato server: è possibile visualizzare le informazioni sui server di rete.
- Tempo di attivazione server: quando Tempo di attivazione server è impostato su Acceso, il server di rete rimane attivo per tutto il periodo immesso anche quando il prodotto è in modalità standby. È possibile condividere programmi trasmessi in diretta, registrazioni e file multimediali senza accendere il prodotto.
- Nota: Il tempo di attivazione server che è possibile inserire può differire a seconda del prodotto.

### Condivisione file

- Server SAMBA: quando il Server SAMBA è Acceso, è possibile accedere all'HDD come unità disco di rete dal PC, ed è possibile copiare i file video, musicali e di immagini dall'HDD alla memoria del PC.
- Server FTP: quando il Server FTP è Acceso, è possibile copiare i file video, musicali e di immagini dall'HDD alla memoria del PC usando il programma FTP client.
- Password: se è impostata la Password, è possibile accedere all'HDD solo immettendo tale password.
- Cartella di download: quando la Cartella di download è abilitata, è possibile copiare i file video, musicali e di immagini dal PC nella cartella di download nell'HDD.

### **Bluetooth**

È possibile vedere l'elenco di dispositivi Bluetooth come cuffie o altoparlanti. Impostare su Acceso per usare l'audio dal ricevitore tramite i dispositivi Bluetooth.

- Quando si usa un dispositivo audio Bluetooth, potrebbe verificarsi un ritardo di sincronizzazione labiale a seconda dei contenuti.
- HUMAX non garantisce la compatibilità per tutti i dispositivi Bluetooth.

# Impostazioni PVR

Premere i pulsanti HOME e  $\Lambda$ . Selezionare IMPOSTAZIONI quindi Impostazioni PVR.

## IP EPG

Impostare su Acceso per utilizzare i servizi EPG avanzati tramite Internet.

### Registrazione remota HUMAX

È possibile impostare le registrazioni nel prodotto HUMAX da PC o dispositivi mobili.

Per usare questa funzione, è necessario registrare il prodotto nel sito Web.

- 1. Andare a https://www.myhumax.net, creare un account e registrare il prodotto.
- 2. Per registrare il prodotto, è necessario un codice di registrazione per la certificazione. Selezionare Recupera codice di registrazione e premere il pulsante OK.
- 3. Inserire il codice di registrazione nel sito Web.

Nota: per usare la registrazione remota IP EPG deve essere impostata su Acceso.

### Opzioni di registrazione

È possibile impostare il padding time della registrazione per aggiungere tempo all'inizio e alla fine.

Per liberare spazio nell'HDD, impostare Eliminazione automatica su Acceso. Le registrazioni meno recenti verranno eliminate automaticamente se l'HDD è quasi pieno.

### Opzioni di riproduzione

- Riproduzione serie: impostare su Attivata per riprodurre tutti gli episodi di un programma in successione.
- Orario Instant Replay: selezionare il tempo di riproduzione.
- Salta orario in avanti: selezionare il tempo di salto.

### Memoria

È possibile controllare la capacità di ogni memoria. È possibile formattare un disco rigido esterno, associarlo o disassociarlo a scopo di registrazione.

- Tutti i dati nella memoria verranno eliminati dopo la formattazione.
- La formattazione e l'associazione non sono disponibili per un memory stick USB.

## Impostazioni di sistema

Premere i pulsanti HOME e  $\Lambda$ . Selezionare IMPOSTAZIONI quindi Impostazioni di sistema.

### Informazioni sul sistema

È possibile visualizzare le informazioni sul sistema. Selezionare CERCA NUOVO SOFTWARE per vedere se il software è disponibile.

### Timer di accensione

È possibile impostare l'ora in cui il prodotto si accende o si spegne.

### Gestione alimentazione

- Spegnimento automatico: impostare su Acceso per accedere automaticamente alla modalità di standby se non avviene alcuna interazione dell'utente per 3 ore.
- Risp energ in Standby: impostare su Acceso per disattivare alcune funzioni e ridurre il consumo energetico in standby a meno di 0,5 W.
- Nota: 2 minuti prima che il prodotto entri nella modalità di standby verrà visualizzato un messaggio. Se si ignora tale messaggio, il prodotto entra automaticamente in modalità di standby.

### HDMI-CEC

Se il TV supporta HDMI CEC, è possibile accendere o spegnere il TV o controllare il volume usando il telecomando STB.

- Controllo alimentaz. TV: impostare su Acceso per accendere o spegnere automaticamente il TV all'accensione o spegnimento del prodotto.
- Controllo volume TV: impostare su Acceso per controllare il volume del TV con il telecomando STB.

## Common Interface

È possibile visualizzare le informazioni sulla Common Interface.

### Impostazioni di fabbrica

È possibile ripristinare il prodotto alle impostazioni di fabbrica. Subito dopo aver completato il ripristino delle impostazioni di fabbrica, viene visualizzata automaticamente l'installazione guidata.

- Reset App TV: tutte le app TV vengono reimpostate alle impostazioni di fabbrica e quelle scaricate vengono eliminate.
- Reset imp. utente: tutte le impostazioni utente tornano a quelle di fabbrica.
- Reset tutte imp.: tutte le impostazioni utente, ma anche le app TV vengono reimpostate alle impostazioni di fabbrica.
- Reset tutte imp. e formatta HDD: tutte le impostazioni utente tornano e le app TV vengono reimpostate a quelle di fabbrica. Inoltre, i dispositivi di memoria collegati vengono formattati.

# Impostazioni canali

Premere i pulsanti HOME e  $\Lambda$ . Selezionare IMPOSTAZIONI quindi Impostazioni canali.

### Impostazione dei canali preferiti

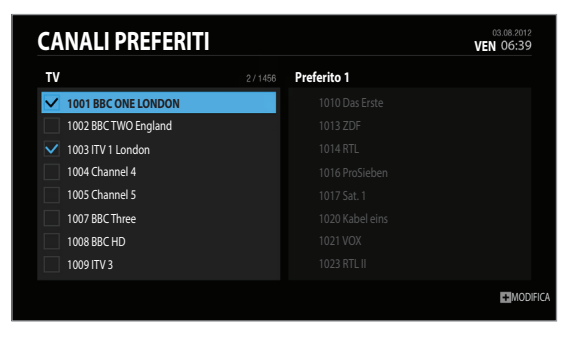

Nota: Premere il pulsante EXIT per chiudere. Premere il pulsante BACK per tornare alla schermata precedente.

Selezionare i canali dalla colonna a sinistra e premere il pulsante PLUS.

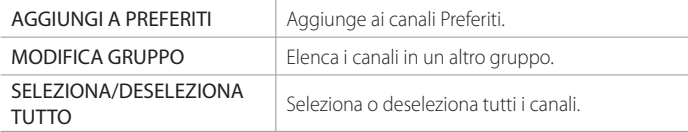

Selezionare i canali dalla colonna a destra e premere il pulsante PLUS.

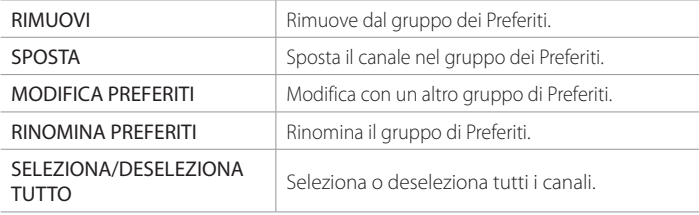

### Modifica dell'elenco dei canali

È possibile eliminare, bloccare o rinominare i canali nell'elenco. Selezionare un canale e premere il pulsante PLUS.

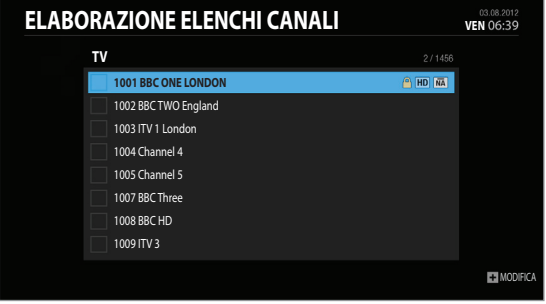

Nota: Non è possibile modificare i canali Tivùsat dal numero 1 a 999.

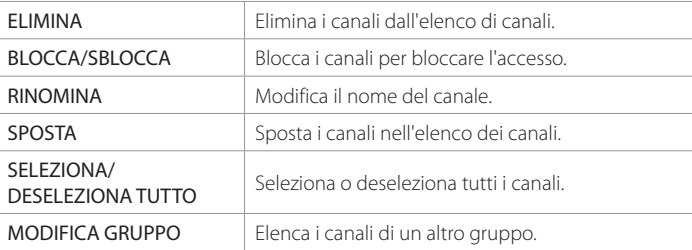

### Test segnale

È possibile controllare la forza del segnale e la qualità dei canali trovati.

### Ricerca Tivùsat

- 1. Selezionare Ricerca Tivùsat e premere il pulsante OK per cercare i canali Tivùsat.
- 2. Al termine della ricerca, selezionare Salva e premere il pulsante OK per salvare i canali trovati.

Nota: Ricerca Tivùsat viene attivato solo quando il satellite è impostato su HOT BIRD.

# Ricerca manuale [antenna fissa]

Ricerca manuale consente di configurare l'antenna e cercare i canali TV e radio.

#### Andare a HOME > IMPOSTAZIONI > Impostazioni canali > Ricerca manuale.

- Premere il pulsante PLUS e selezionare Tipo antenna. Selezionare Fisso Antenna e premere il pulsante OK.
- 2 Selezionare Cambia tipo e selezionare Solo LNB o DiSEqC.
- 3 Selezionare l'immagine di un satellite e premere il pulsante OK.
	- Satellite: selezionare il satellite.
	- Frequenza LNB: selezionare la frequenza LNB.
	- Tono 22 kHz: selezionare Acceso o Disattivato.
	- DiSEqC: selezionare lo switch DiSEqC.
	- Verifica transponder: verificare lo stato del segnale di ciascun transponder e selezionare quello qualitativamente migliore.

Selezionare OK.

- $4$  Selezionare Transponder sotto la figura del satellite attivato e premere il pulsante OK Selezionare un valore nell'elenco di transponder.
- 5Selezionare CERCA e premere il pulsante OK. Verranno elencati i canali disponibili.
- 6Al termine della ricerca, selezionare **SALVA** e premere il pulsante **OK**.

#### Nota:

- Selezionare Definito dall'utente per inserire direttamente le opzioni.
- Selezionare INTERROMPI e premere il pulsante OK per interrompere la ricerca canali.
- Tutti i canali verranno eliminati alla modifica del tipo di antenna.
- Se non si ricorda più la password, contattare il distributore locale.

### Modifica dell'opzione di ricerca

- Ricerca network: selezionare Attivata per cercare più canali in base alle informazioni sulla rete del transponder selezionato.
- Tipo codificato: Tutti FTA CAS
- Tipo canale: Tutti TV Radio

Selezionare OK e premere il pulsante OK.

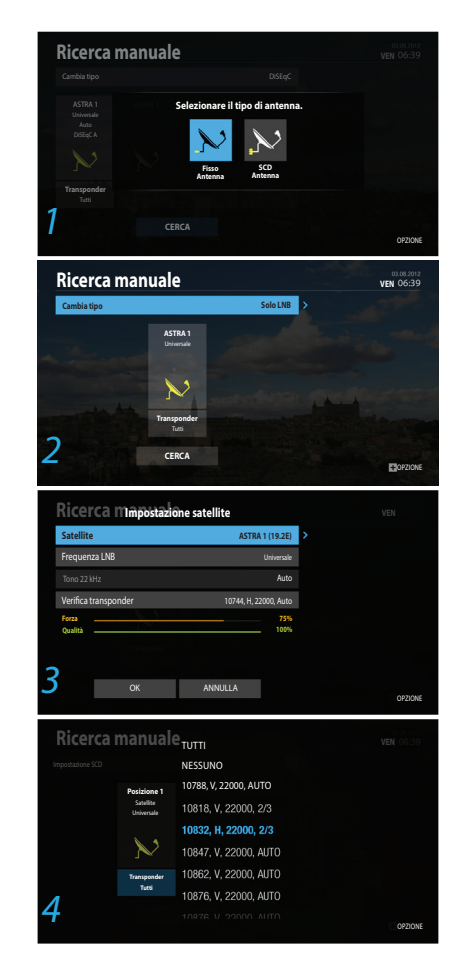

# Ricerca manuale [antenna SCD]

Single Cable Distribution consente la trasmissione della programmazione tramite un singolo cavo verso più utenti, eliminando il numero eccessivo di cavi necessari per supportare altri dispositivi elettronici. Se si usa più di un ricevitore satellitare, impostare un ricevitore alla volta e disattivare gli altri durante l'impostazione. Per dettagli fare riferimento al manuale dell'antenna satellitare.

Andare a HOME > IMPOSTAZIONI > Impostazioni canali > Ricerca manuale.

- 1 Premere il pulsante PLUS e selezionare Tipo antenna. Selezionare SCD Antenna e premere il pulsante OK.
- 2 Selezionare Impostazione SCD e premere il pulsante OK.
	- Sintonizzatore: selezionare tra Sintonizzatore 1~4.
	- Banda utente: selezionare tra Banda utente 1~8.
	- Frequenza di banda: la frequenza viene impostata in base al canale del sintonizzatore. Selezionare OK.
- $3$  Selezionare l'immagine di un satellite e premere il pulsante OK.
	- Satellite: selezionare il satellite.
	- Frequenza LNB: selezionare la frequenza LNB.
	- Verifica transponder: verificare lo stato del segnale di ciascun transponder e selezionare quello qualitativamente migliore.

Selezionare OK.

- $4$  Selezionare Transponder sotto la figura del satellite attivato e premere il pulsante OK Selezionare un valore nell'elenco di transponder.
- Ripetere la procedura precedente per impostare più satelliti.
- 6Selezionare CERCA e premere il pulsante OK. Verranno elencati i canali disponibili.
- 7Al termine della ricerca, selezionare SALVA e premere il pulsante OK.

- Selezionare Definito dall'utente per inserire direttamente le opzioni.
- Selezionare INTERROMPI e premere il pulsante OK per interrompere la ricerca canali.
- Tutti i canali verranno eliminati alla modifica del tipo di antenna.
- Se non si ricorda più la password, contattare il distributore locale.
- La banda utente e la frequenza di banda di ciascun sintonizzatore devono essere impostate in maniera diversa.

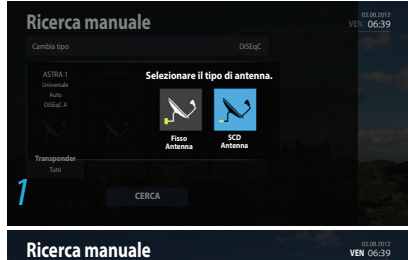

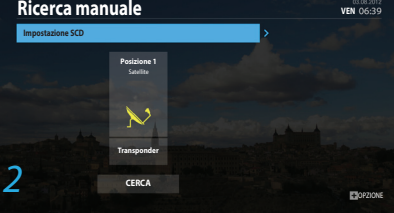

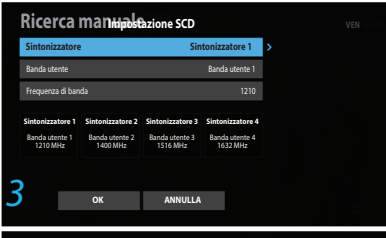

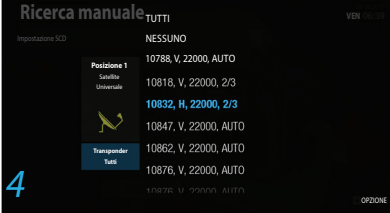

# Specifiche

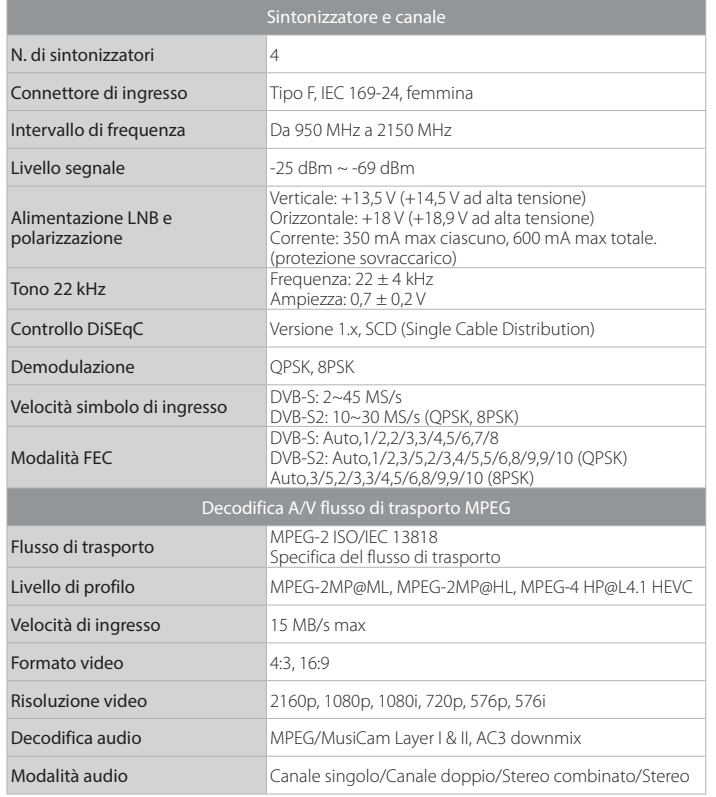

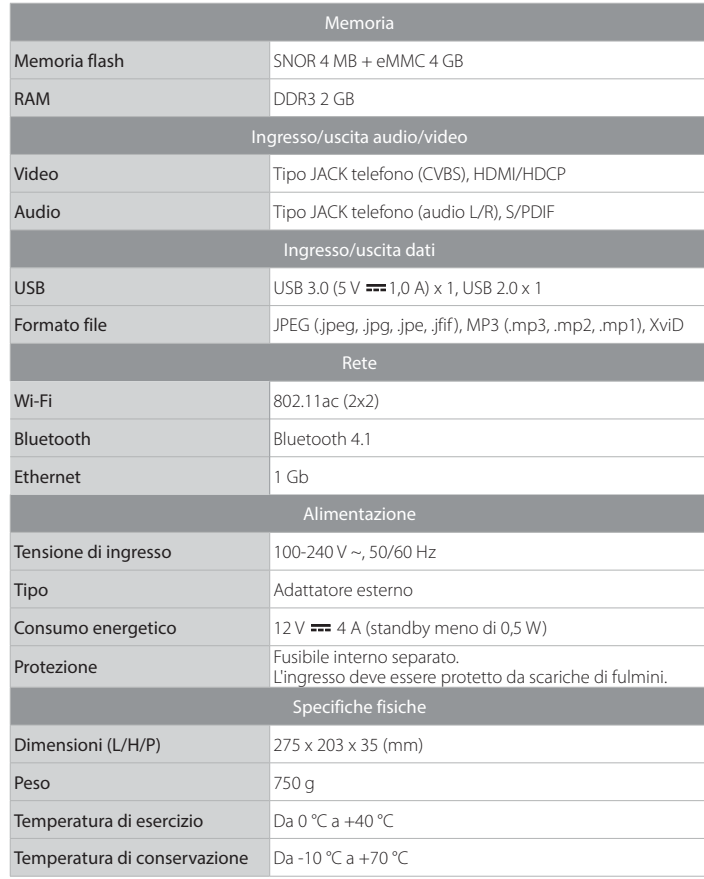

Nota: Le specifiche sono soggette a modifiche senza preavviso.

# Risoluzione dei problemi

Prima di contattare il centro assistenza clienti, leggere attentamente i suggerimenti seguenti. Se il problema persiste anche dopo aver completato la procedura seguente, contattare il servizio clienti HUMAX per ulteriori istruzioni.

#### Generale

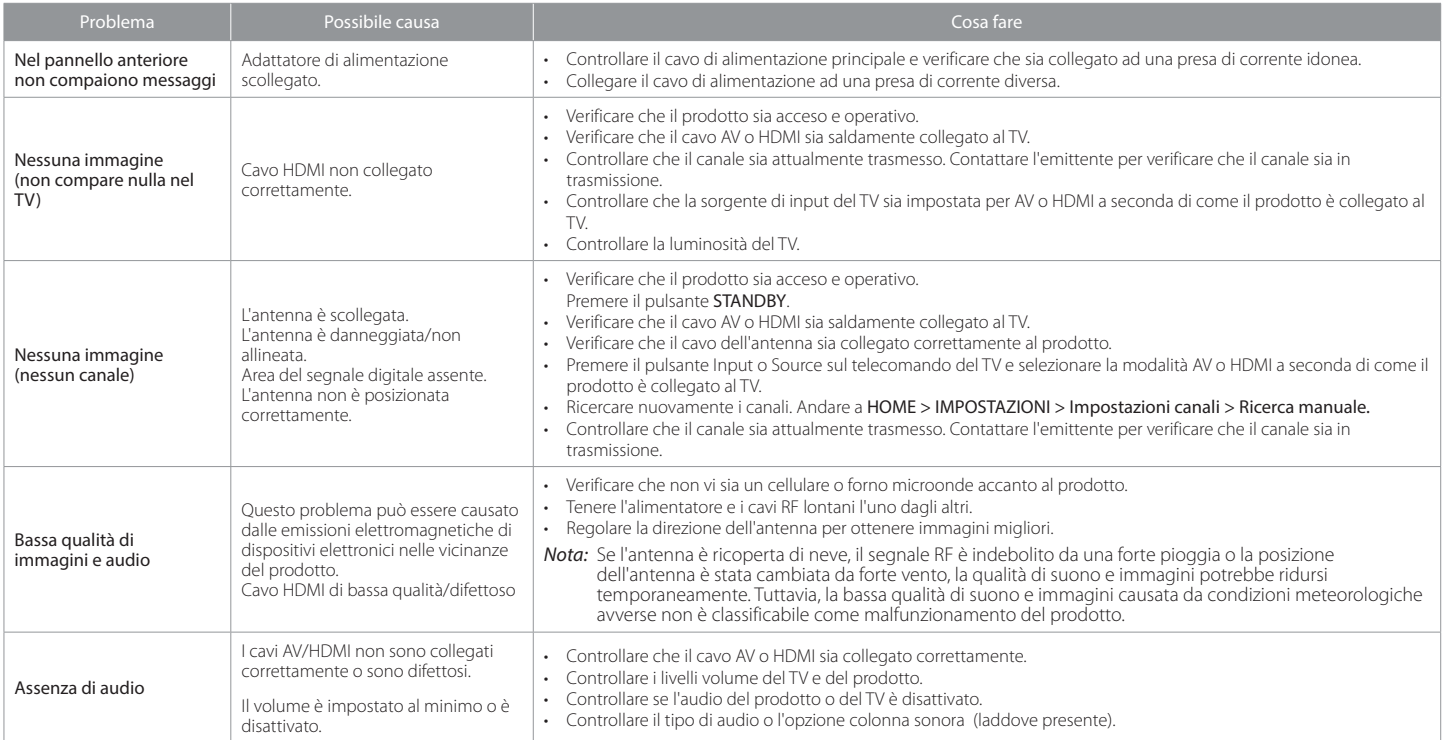

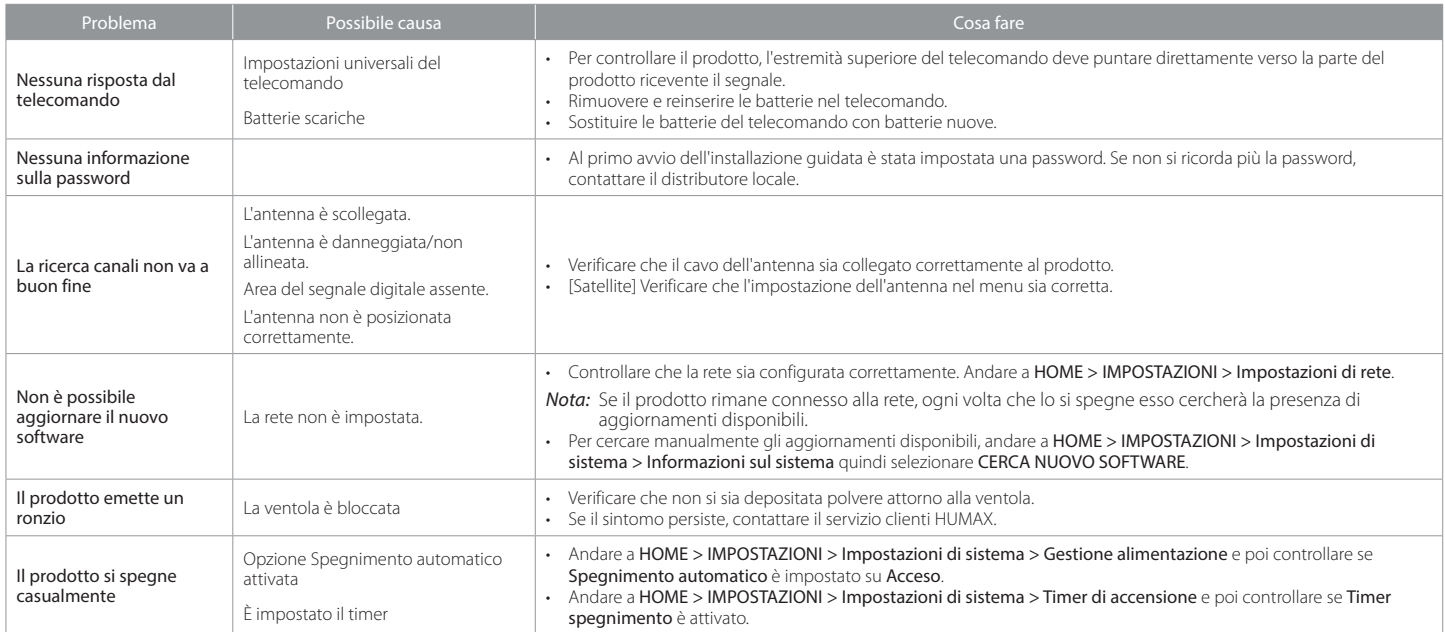

### Registrazioni

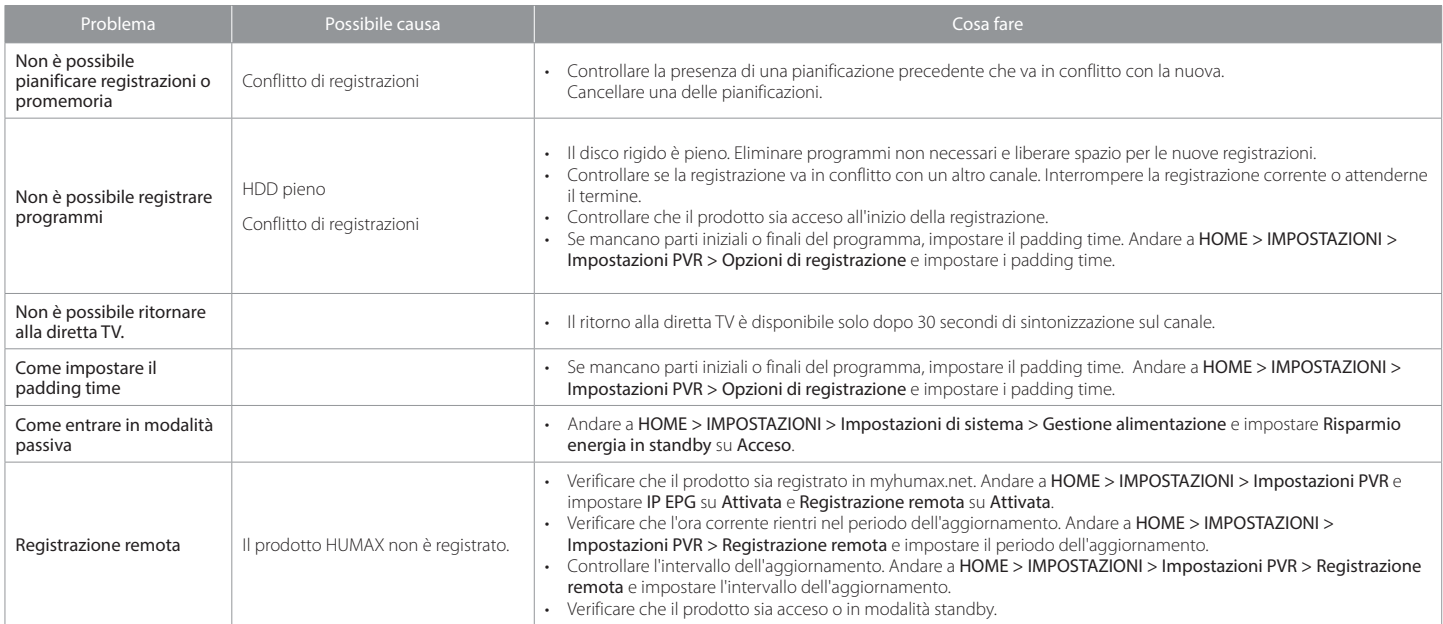

### Riproduzione

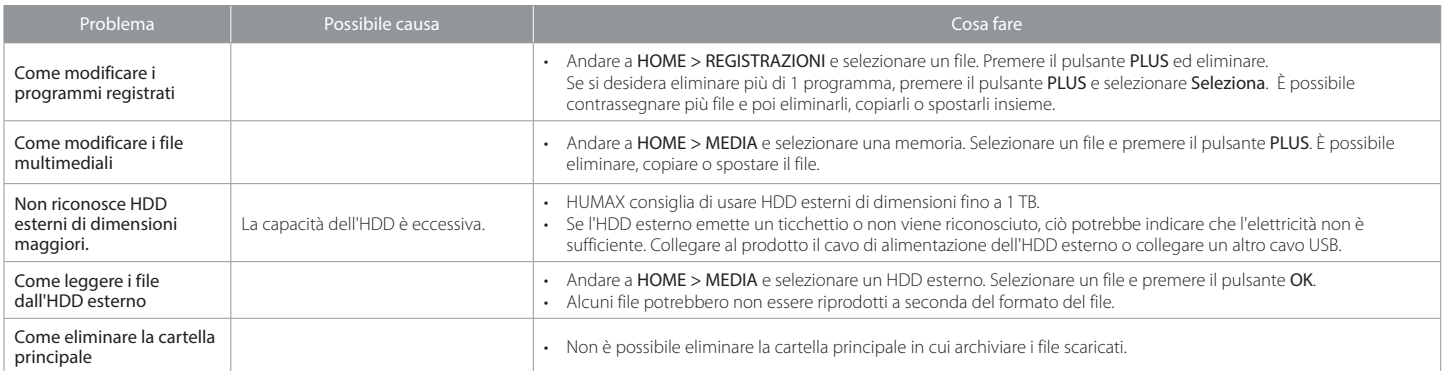

#### Rete

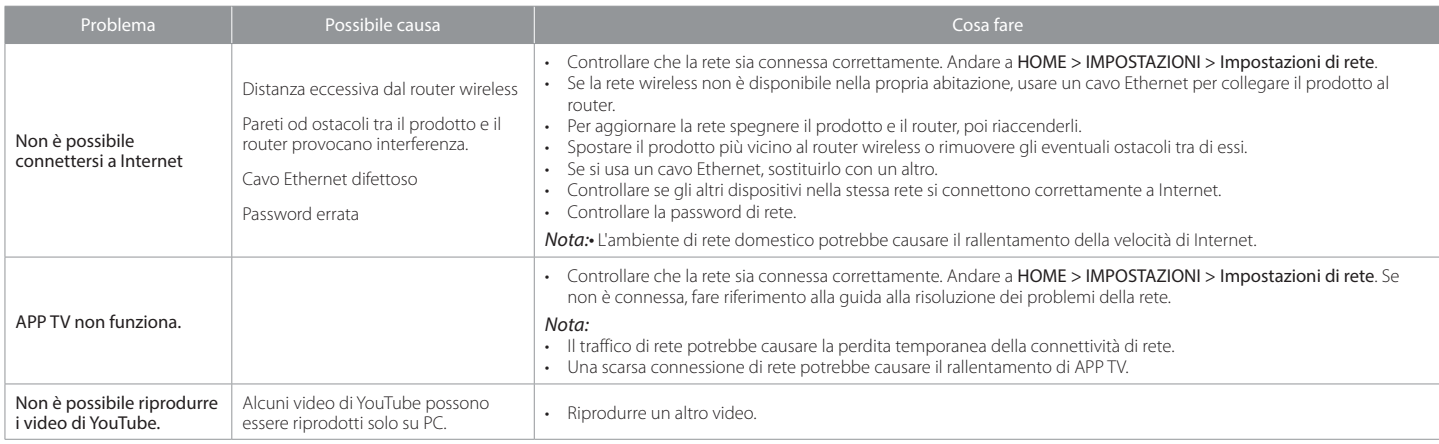

#### Media

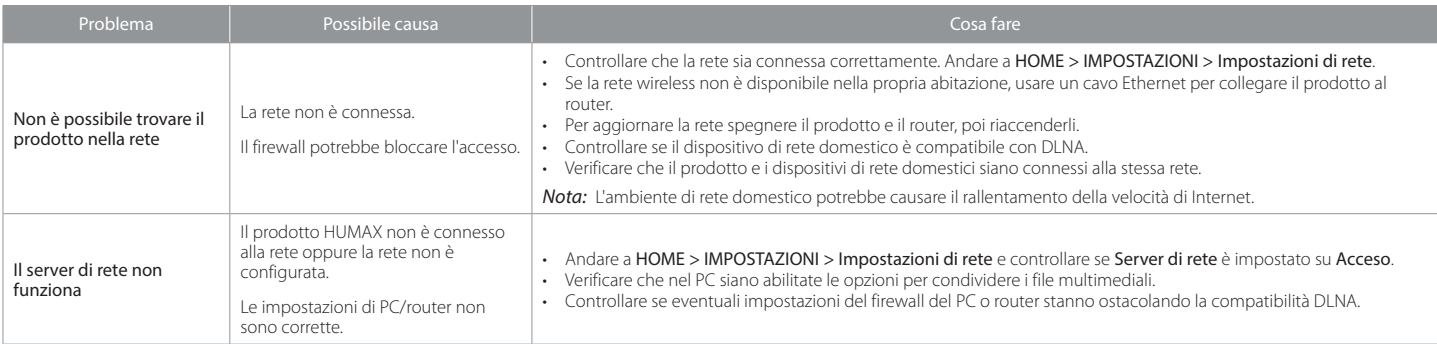

Altri

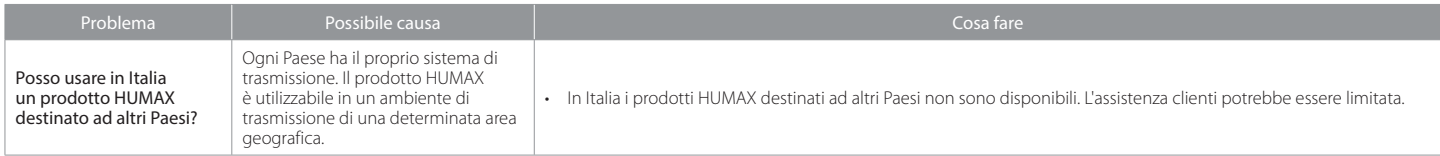

Attenzione: le interferenze elettromagnetiche di altri cavi o dispositivi elettronici potrebbero causare il malfunzionamento del prodotto HUMAX.

# Supporto clienti HUMAX

Le informazioni relative a risoluzione dei problemi, aggiornamento software e supporto del prodotto sono fornite nel sito Web indicato di seguito. Qualora il prodotto dovesse richiedere assistenza in garanzia, contattare il centro di assistenza clienti il cui recapito telefonico è indicato nel sito Web.

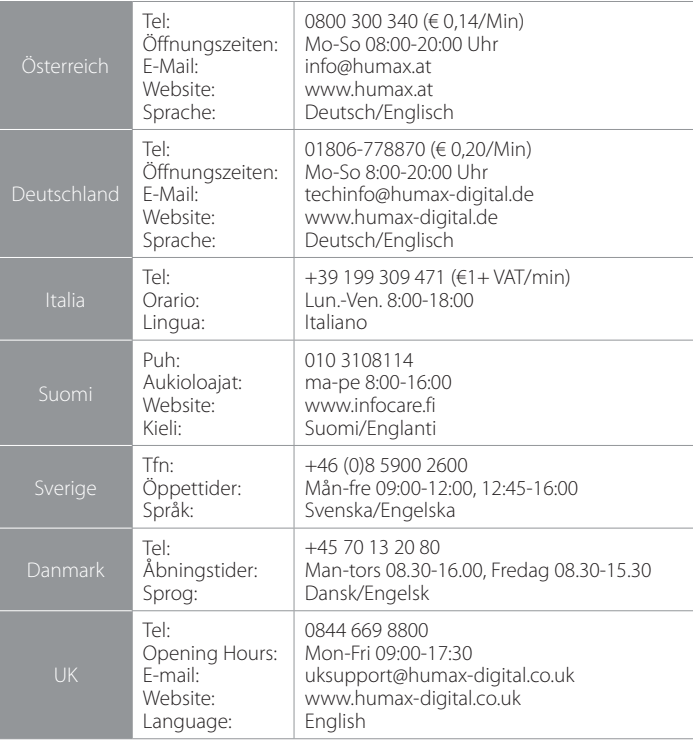

## Glossario

#### DiSEqC (Digital Satellite Equipment Control)

Un ricevitore compatibile DiSEqC si basa su un commutatore in grado di rilevare il tono 22kHz che si attiva e disattiva rapidamente. In questo modo, un ricevitore appositamente progettato è in grado di rilevare più LNB attraverso un commutatore DiSEqC.

#### Dolby Digital

Sistema di codifica in grado di comprimere digitalmente fino a 5.1 canali discreti audio (sinistra anteriore, centro, destra anteriore, sinistra surround, destra surround) in un unico Bitstream. Comprende un canale con effetto a bassa frequenza (LFE) che eroga l'audio necessario per riprodurre gli effetti speciali.

#### DVB (Digital Video Broadcasting)

Serie di standard che definiscono le trasmissioni digitali che utilizzano i sistemi via satellite, via cavo o via antenna terrestre.

#### EPG (Electronic Programme Guide)

L'equivalente elettronico di una guida ai programmi TV cartacea; si tratta di un'applicazione usata con STB e televisori digitali per elencare i programmi che sono o saranno disponibili su ogni canale, compreso un breve riassunto o commento per ogni programma. Le informazioni fornite nella EPG vengono inviate e aggiornate dall'emittente.

#### Frequenza

La proprietà di un segnale misurata in cicli per secondo (=Hz).

#### FTA (Free To Air)

Una emittente libera che permette di ricevere canali o servizi senza dover sottoscrivere alcun abbonamento a pagamento.

#### HDD (Hard Disk Drive)

Principale supporto di memoria composto da lastre di alluminio o vetro, rivestite da un materiale ferromagnetico.

#### HDMI (High-Definition Multimedia Interface)

Una interfaccia audio/video completamente digitale che supporta video standard, ottimizzati o ad alta definizione, oltre a un audio digitale multicanale su un unico cavo. Trasmette tutti gli standard HDTV ATSC e supporta l'audio digitale a 8 canali.

#### LNB (Low Noise Block)

Un dispositivo che montato su un braccio rivolto verso il satellite concentra i segnali provenienti dal satellite. Un LNB converte i segnali ricevuti dal satellite a una frequenza inferiore e li invia al ricevitore satellitare mediante cavo coassiale.

#### OTA (Over The Air)

Standard per la trasmissione di software per le apparecchiature mediante un sistema di trasmissione. I produttori si riservano il diritto di decidere il rilascio del software dei loro prodotti.

#### PVR (Personal Video Recorder)

Video registratore in grado di registrare e riprodurre i programmi direttamente usando un disco fisso interno.

#### RF (Radio Frequency)

I segnali televisivi sono modulati su segnali in RF e demodulati dal sintonizzatore del televisore o dell'STB.

#### RGB (Rosso - Verde - Blu)

Tecnologia per la trasmissione di segnali video lungo un cavo. RGB è un sistema di rappresentazione dei colori rosso, verde e blu su un televisore o un monitor. I tre colori possono essere combinati con varie proporzioni al fine di ottenere la sfumatura desiderata.

#### SATA (Attacco AT seriale)

Un'interfaccia bus del computer che connette gli adattatori bus host a dispositivi di memoria di massa, quali dischi rigidi e dispositivi ottici.

#### Smartcard

 Una scheda delle dimensioni di una carta di credito che contiene un chip di memoria aggiornabile. Viene utilizzata per l'accesso a canali o servizi trasmessi da televisioni a pagamento (criptate) e viene inserita in un apposito ricevitore.

#### S/PDIF (Sony/Philips Digital Interface format)

Formato standard per il trasferimento dei segnali audio digitali. Permette il trasferimento dei segnali audio tra due dispositivi senza alcuna conversione verso o da analogico, che potrebbe provocare un degrado della qualità del segnale.

#### Transponder

Un satellite è suddiviso in parti chiamate transponder. Un transponder è una sezione di distribuzione del satellite. Ogni transponder può essere utilizzato per distribuire più canali o servizi.

#### TSR (Time Shifted Recording)

Funzione che effettua la registrazione temporanea del programma attuale al fine di supportare il trickplay.

## Uso del telecomando universale

### Configurazione del telecomando universale

Configurare il telecomando universale in modo da poterlo utilizzare per controllare il TV.

- 1. Premere i pulsanti TV STANDBY e OK contemporaneamente per 3 secondi. Il pulsante TV STANDBY si accenderà.
- 2. Puntare il telecomando verso il TV e inserire il codice di 3 cifre. Il pulsante lampeggerà all'inserimento di ogni cifra e poi per due volte all'inserimento dell'ultima cifra.
- 3. Una volta spento il TV, premere il pulsante OK per bloccare il codice. Il TV si spegnerà alla conferma del codice.
- 4. Se la configurazione del telecomando universale è andata a buon fine, il pulsante TV STANDBY lampeggerà tre volte.

#### Nota:

- Se il codice non viene inserito entro 20 secondi, la modalità di configurazione universale passa alla modalità normale.
- Provare vari codici di configurazione e selezionare quello che dispone del maggior numero di funzioni.

### Configurazione casuale del codice

- 1. Premere i pulsanti TV STANDBY e OK contemporaneamente per 3 secondi. Il pulsante TV STANDBY si accenderà.
- 2. Puntare il telecomando verso il TV e premere il pulsante CH $\bigwedge/V$  per cercare il codice della marca del TV.
- 3. Una volta spento il TV, premere il pulsante OK per bloccare il codice. Il TV si spegnerà alla conferma del codice.
- 4. Se la configurazione del telecomando universale è andata a buon fine, il pulsante TV STANDBY lampeggerà tre volte.
- Nota: Se il processo di configurazione del codice non viene completato, rimane il codice impostato in precedenza.

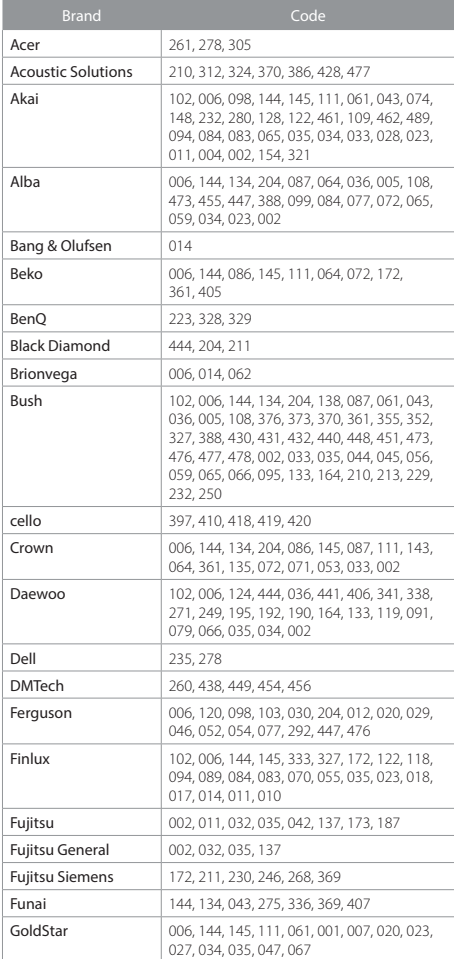

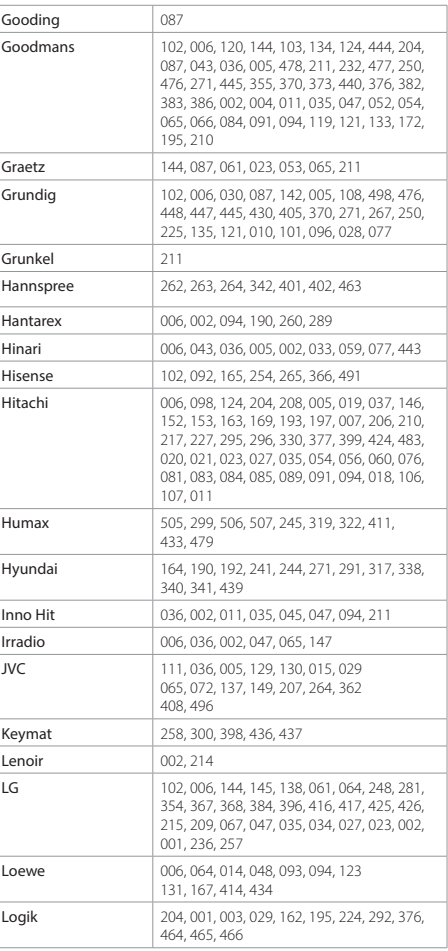

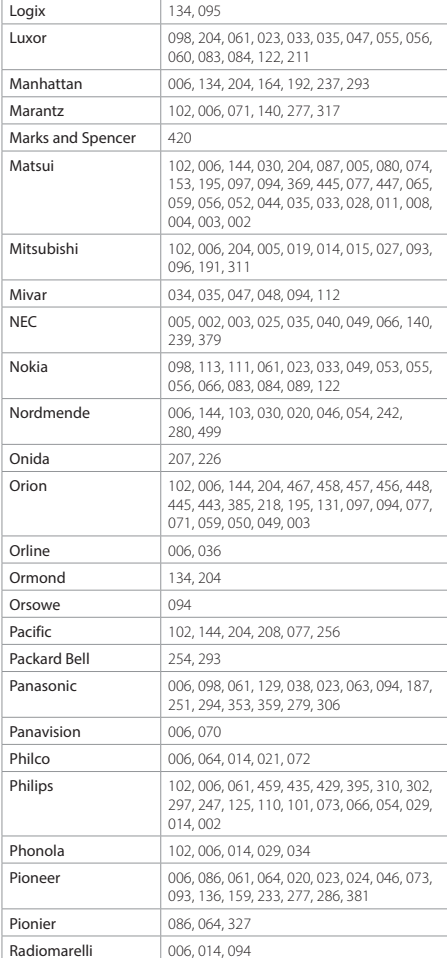

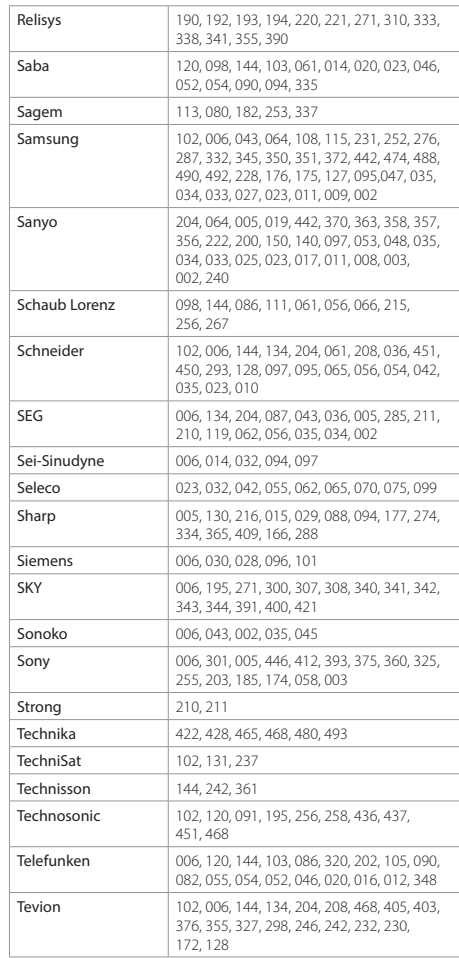

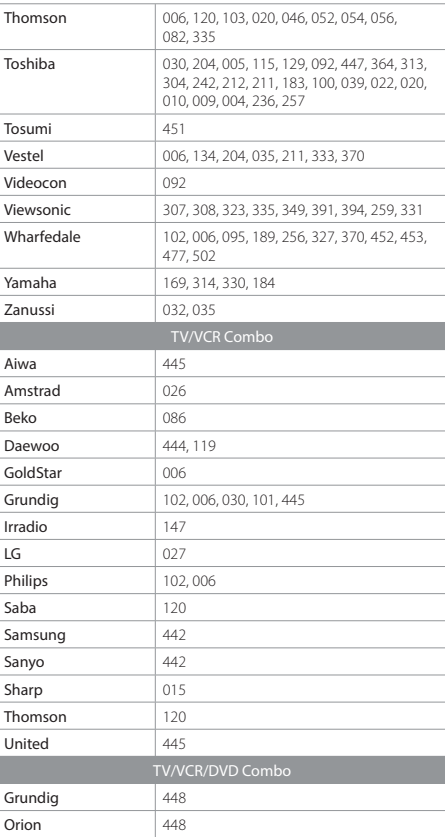

If the code for your equipment is not listed, visit the<br>following website and see **MDB1.3** for a complete list of<br>supported codes.<br>(http://www.humaxdigital.com/global/support/<br>rcucodelist.asp)

#### Open Source Software Notice

HUMAX products use certain open source operations psystem softwares<br>distributed pursuant to GNU GENERAL PUBLIC LICENSE Version 2 and GNU<br>LESSER GENERAL LICENSE Version 2.1 each as defined and published by the<br>Tree Software

GPL Softwarelinux

busybox e2fsprogs<br>tinyftp<br>ntpclient<br>iptables<br>dnsmasq

LGPL Software

uClibc lihevi id3lib

lxc FFmpeg

FreeType License (FTL) Software<br>Freetype<br>Portions of this software are copyright © <2007> The FreeType Project<br>(www.freetype.org).<br>All rights reserved.<br>OpenSSL License Software

This product includes cryptographic software written by Eric Young.(eay@<br>Cryptsoft.com)<br>This product includes software written by Tim Hudson. (tih@cryptsoft.com)<br>This product includes software developed by the OpenSSL Proj

Use, modification and redistribution of the Open Source Software is governed<br>by the terms and conditions of the applicable Open Source License. The<br>GNU General Public License (GPL) v2 is shown below.

#### The GNU General Public License (GPL)

Version 2, June 1991<br>Copyright (C) 1989, 1991 Free Software Foundation, Inc.51 Franklin Street<br>Fifth Floor, Boston, MA 02110-1301, USA Everyone is permitted to copy<br>and distribute verbatim copies of this license document,

#### Preamble

The licenses for most software are designed to take away your freedom to share and change if the contrast the GOU General theoretic increase in the<br>relation to share and change free software-to make sure to quarantee your freedom to share and change free software-to make sure<br>of the free Softw

a fee, you must give the recipients all the rights that you have. You must make sure that they, too, receive or can get the source code. And you must show them these terms so they know their rights.<br>We protect your rights

you'this license which gives you legal permission to copy, distribute and/or<br>modify the software.<br>Also, for each author's protection and ours, we want to make certain that

everyone understands that there is no warranty for this free software. If the software is modified by someone else and passed on, we want its recipients to know that what they have is not the original, so that any problems wish to avoid the danger that redistributors of a free program will individually<br>obtain patent licenses, in effect making the program proprietary. To prevent<br>this, we have made it clear that any patent must be licensed for

The precise terms and conditions for copying, distribution and modification<br>follow.

#### TERMS AND CONDITIONS FOR COPYING, DISTRIBUTION AND MODIFICA-TION

0. This License applies to any program or other work which contains a notice 0. This License applies to any program or other work which contains a notice<br>and place by the copyright holder saying it may be distributed under the terms<br>of this General Public License. The "Program", below relets to any

also meet all of these conditions:<br>also meet all of these conditions:

by to changed the files and the date of any change.<br>
You changed the files and the date of any change.<br>
In You must cause any work that you distribute or publish, that in whole<br>
or in part contains or is derived from the P

c) If the modified program normally reads commands interactively when run,

you must cause if when started forming for such interactive use in the most<br>computer with the started forming of such interactive use in the most<br>computer ordinary way, to print or display an announcement including an appr b control the distribution of derivative of collective works based on the

Program In addition, mere aggregation of another week not based on the magnitude of the magnitude of the magnitude of the magnitude of the magnitude of the magnitude of the magnitude of the magnitude of the magnitude of th

4 You may not copy, modify sublicense, or distribute the Program except<br>and a sequestivy provided under this License. Any attempt otherwise to copy<br>modify, sublicense or distribute the Program is old, and will automatizabl

similar in spirit to the present version, but may differ in detail to address new

problems or concerns.<br>
Each version is given a distinguishing version number. If the Program specifies<br>
a extend mumber of this License which applies to it and can be the spinon of following the terms and conditions either

#### NO WARRANTY

 11. BECAUSE THE PROGRAM IS LICENSED FREE OF CHARGE, THERE IS NO WARRANTY FOR THE PROGRAM, TO THE EXTENT PERMITTED BY APPLICABLE LAW. EXCEPT WHEN OTHERWISE STATED IN WRITING THE COPYRIGHT HOLDERS AND/OR OTHER PARTIES PROVIDE THE PROGRAM "AS IS" WITHOUT WARRANTY OF ANY KIND, EITHER EXPRESSED OR IMPLIED, INCLUDING, BUT NOT LIMITED TO, THE IMPLIED WARRANTIES OF MERCHANTABILITY AND FIT-NESS FOR A PARTICULAR PURPOSE. THE ENTIRE RISK AS TO THE QUALITY AND PERFORMANCE OF THE PROGRAM IS WITH YOU. SHOULD THE PROGRAM PROVE DEFECTIVE, YOU ASSUME THE COST OF ALL NECESSARY SERVICING, REPAIR OR CORRECTION.

 12. IN NO EVENT UNLESS REQUIRED BY APPLICABLE LAW OR AGREED TO IN WRITING WILL ANY COPYRIGHT HOLDER, OR ANY OTHER PARTY WHO MAY MODIFY AND/OR REDISTRIBUTE THE PROGRAM AS PERMITTED ABOVE, BE LIABLE TO YOU FOR DAMAGES, INCLUDING ANY GENERAL, SPECIAL, INCIDENTAL OR CONSEQUENTIAL DAMAGES ARISING OUT OF THE USE OR INABILITY TO USE THE PROGRAM (INCLUDING BUT NOT LIMITED TO LOSS OF DATA OR DATA BEING RENDERED INACCURATE OR LOSSES SUSTAINED BY YOU OR THIRD PARTIES OR A FAILURE OF THE PROGRAM TO OPERATE WITH ANY OTHER PROGRAMS), EVEN IF SUCH HOLDER OR OTHER PARTY HAS BEEN

#### ADVISED OF THE POSSIBILITY OF SUCH DAMAGES. END OF TERMS AND CONDITIONS

How to Apply These Terms to Your New Programs If you develop a new program and you want it to be of the greatest possible violet<br>of the complete the set way to achieve this is to make it free software<br>which everyone can redstribute and change under these terms. To do

One line to give the program's name and a brief idea of what it does. Copyright (C) yayy ramée of author This program is free software; you can<br>redstribute it and/or modily it under the terms of the GNU General Public<br>License as published by the free Software Foundation either version. 2 of received a copy of the GNU General Public License along with this program: it received a copy of the Grow School Market Counterpart and the respective to the Free Software Foundation, Inc., 51 Franklin Street, Fifth Floor, Boston, MA 02110-1301, USA. Also add information on how to contact you by ele

Gnomovision version 69, Copyright (C) year name of author Gnomovision

comes with ABSCULTIC WOOWRENGT for details to perform and solutions of solutions of the show of the specifical content of the property of the property of the properties are the properties of the properties of the propertie

#### GNU Lesser General Public License (LGPL)

Version 2.1, February 1999<br>Copyright (C) 1991 Free Software Foundation, Inc. 51 Franklin Street<br>Copyright (C) 1991 Free Software Foundation, Inc. 51 Franklin Street<br>Fifth Floor, Boston, MA 02110-1301 USA Everyone is permit

[This is the first released version of the Lesser GPL. It also counts as the successor of the GNU Library Public License, version 2, hence the version number 2.1.]

#### Preamble

The licenses for most software are designed to take away your freedom The licenses for most software are designed to take away your freedom<br>to share and change it. By contrast, the GNU General Public Licenses are<br>intended to guarantee your freedom to share and change free software--to<br>make s

This license, the leaser General Public License, applies to some specially designed to the match of the state of the state of the state of the state of the state of the state of the state of the state of the state of the s

Finally, software patents pose a constant three to the existence of any fire-<br>Finally, software patents of the program weak of the existence of any fire-<br>the based of the big program weak of the propriation of the constant

#### TERMS AND CONDITIONS FOR COPYING, DISTRIBUTION AND MODIFICA-TION

0. This License Agreement applies to any software library or other program 0. This License Agreement applies to any software library or other program<br>And the Unit of the computer and the computer of other authorized and<br>Papel Agreement applied by the computer had a papel and the propriate<br>of the

a) The modified work must itself be a software library.

b) You must cause the files modified to came prominient notices stating that<br>you changed the files and the date of any change.<br>You changed the files and the date of any change.<br>If you must cause the whole of the work to be

function or table, the facility sill operates, and performs whatever part of its purpose remains meaningful. For example, a function in all bray to compute propose rest in a propose that is entried to the dependent of the

3. You may opt to apply the terms of the ordinary GNU General Public License

instead of this licensic phase and the most alternative and the most alternative and the most set of the constant that the most constant that the most constant that the most constant the most constant that the most constan

When a "work that uses the Library" uses material from a header file that is part

When a 'wook that uses the Library uses material from a header library and the library energy to the Library of the Supercode is not Whether this is the is especially significant the source code is not. Whether this is th

work is an executable linked with the Library with the complete machine-<br>readable work that uses the Library as object code and/or source code, so<br>readable work that uses the Library and then relink to produce a modified<br>a

b) Use a suitable shared library mechanism for linking with the Lintary A suitable shared library mechanism for the matrix operation and the matrix and the matrix and the matrix and the matrix and the matrix and the matri

distributed under the terms of the Sections above.<br>b) Give prominent notice with the combined library of the fact that part of it

b) Give prominent notice with the combined likery of any the fact that part of the strain of the same of the same of the same property and exploration in the same property of the same property of the same of the same of th

of the Lesser General Public License from time to time. Such new versions will<br>be similar in spirit to the present version, but may differ in detail to address

new problem's or concents. Saying the space of the Library specifies<br>
Lead version is given a distinguishing version number. If the Library specifies<br>
a version number of this License which applies to it and any later vers

#### NO WARRANTY

15. BECAUSE THE LIBRARY IS LICENSED FREE OF CHARGE, THERE IS NO<br>WARRANTY FOR THE LIBRARY, TO THE EXTENT PERMITTED BY APPLICABLE<br>LAW. EXCEPT WHEN OTHERWISE STATED IN WRITING THE COPYRIGHT<br>HOLDERS AND/OR OTHER PARTIES PROVID WARRANTY OF ANY KIND, EITHER EXPRESSED OR IMPLIED, INCLUDING, BUT NOT LIMITED TO, THE IMPLIED WARRANTIES OF MERCHANTABILITY AND FITNESS FOR A PARTICULAR PURPOSE. THE ENTIRE RISK AS TO THE QUALITY AND PERFORMANCE OF THE LIBRARY IS WITH YOU. SHOULD THE LIBRARY PROVE DEFECTIVE, YOU ASSUME THE COST OF ALL NECESSARY SERVICING, REPAIR OR CORRECTION.

 16. IN NO EVENT UNLESS REQUIRED BY APPLICABLE LAW OR AGREED TO IN WRITING WILL ANY COPYRIGHT HOLDER, OR ANY OTHER PARTY WHO MAY MODIFY AND/OR REDISTRIBUTE THE LIBRARY AS PERMITTED ABOVE, BE LIABLE TO YOU FOR DAMAGES, INCLUDING ANY GENERAL, SPECIAL, INCIDENTAL OR CONSEQUENTIAL DAMAGES ARISING OUT OF THE USE OR INABILITY TO USE THE LIBRARY (INCLUDING BUT NOT LIMITED TO LOSS OF DATA OR DATA BEING RENDERED INACCURATE OR LOSSES SUSTAINED BY YOU OR THIRD PARTIES OR A FAILURE OF THE LIBRARY TO OPERATE WITH ANY OTHER SOFTWARE), EVEN IF SUCH HOLDER OR OTHER PARTY HAS BEEN ADVISED OF THE POSSIBILITY OF SUCH DAMAGES.

#### END OF TERMS AND CONDITIONS

#### How to Apply These Terms to Your New Libraries

if you de-Mop a mean this paper in the second matrix to be detect possible and the second to the public we recommend making it free software that everyone can redstribute and change. You can do so by permitting redstribut License for more details.

You should have received a copy of the GNU Lesser General Public License along with this library; if not, write to the Free Software Foundation, Inc., 51<br>Franklin Street, Fifth Floor, Boston, MA 02110-1301 USA Also add information<br>on how to contact you by electronic and paper mail. You should a your employer (If you work as a programmer) or your school, if any, to sign<br>a "copyright disclaimer" for the library, if necessary. Here is a sample; alter<br>the names

Yovodyne. Inc., hereby disclaims all copyright interest in the library 'Frob' (a Victory of tweaking knobs) written by James Random Hacker.<br>Signature of Ty Coon, 1 April 1990<br>Ty Coon, President of Vice

# **Certificato di garanzia**

#### **IMPORTANTE:**

conservare in un luogo sicuro il presente Certificato assieme alla fattura o ricevuta di acquisto originale, in quanto sarà necessario mostrarli presso il rivenditore o punto vendita nel caso in cui si renda necessaria una riparazione in garanzia.

#### **• N. modello:**

**• N. di serie:**

- **Data di acquisto:**
- **Firma del commerciante:**

### **• Firma del cliente:**

#### Grazie per aver acquistato un prodotto HUMAX!

Consigliamo di riportare su questa scheda il numero di serie del prodotto e le altre informazioni sull'acquisto, e di conservarli assieme alla prova d'acquisto tra i propri effetti personali. Queste informazioni consentiranno a HUMAX di soddisfare al meglio ogni esigenza.

#### **Law CONDIZIONI DI GARANZIA**

 Conservare in un luogo sicuro il presente Certificato assieme alla fattura o ricevuta originale, in quanto sarà necessario mostrarli presso il rivenditore o punto vendita nel caso in cui si renda necessaria una riparazione in garanzia.

#### GARANZIA HUMAX AL CONSUMATORE

 HUMAX garantisce che il presente prodotto sarà privo di difetti di materiali e di fabbricazione, conformemente alle condizioni indicate sul retro.

### CONDIZIONI

- 1. La garanzia HUMAX è valida per un periodo di due anni dalla data di acquisto.
- 2. Nel caso in cui il presente prodotto dimostri di non funzionare correttamente durante il periodo di garanzia, il rivenditore o distributore si occuperà di riportare il presente prodotto alle condizioni di funzionamento secondo cui questo è stato progettato, senza addebitare altre spese di manodopera e sostituzione delle parti.
- 3. La presente garanzia sarà valida solo se il Certificato di garanzia è stato completato dall'acquirente e presentato al rivenditore assieme alla fattura o ricevuta originale.
- 4. La presente garanzia non copre le spese di spedizione o trasporto, che sono a carico del cliente.
- 5. Gli obblighi del distributore sono limitati alla riparazione delle parti difettose. La garanzia non copre i costi e i rischi del trasporto al rivenditore, come anche la rimozione e installazione del prodotto, e qualsiasi altro costo correlato direttamente o indirettamente alla riparazione.
- 6. Tutte le riparazioni in garanzia eseguite da centri di riparazione non autorizzati non verranno rimborsate e se tali riparazioni danneggiano il prodotto, tali danni non sono coperti dalla presente garanzia.
- 7. La presente garanzia non si applica ai casi diversi da difetti di materiali o fabbricazione e, in particolare, non copre: controlli periodici, regolazioni, manutenzione o conversioni, come anche sostituzione delle parti dovuta a normale usura; danni causati da incidenti, negligenza, modifiche, uso di parti diverse da HUMAX, uso improprio, installazione o imballaggio; danni causati da scariche di fulmini, acqua, fuoco, atti di guerra, disordini pubblici, tensioni di corrente incorrette, ventilazione inadeguata o qualsiasi altra causa che esula dal controllo del distributore; prodotti su cui l'etichetta che reca il numero di serie è stata rimossa, è deturpata o è illeggibile.
- 8. La presente garanzia è offerta a chiunque abbia ottenuto legalmente il possesso di questo prodotto nel periodo di garanzia.
- 9. La responsabilità massima di HUMAX non supererà il prezzo di acquisto effettivo pagato dall'acquirente per il prodotto. In nessun caso HUMAX sarà responsabile di danni speciali, incidentali, consequenziali o indiretti.

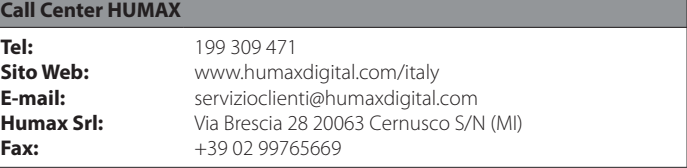